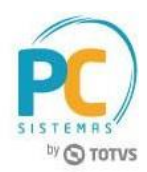

### **Sumário**

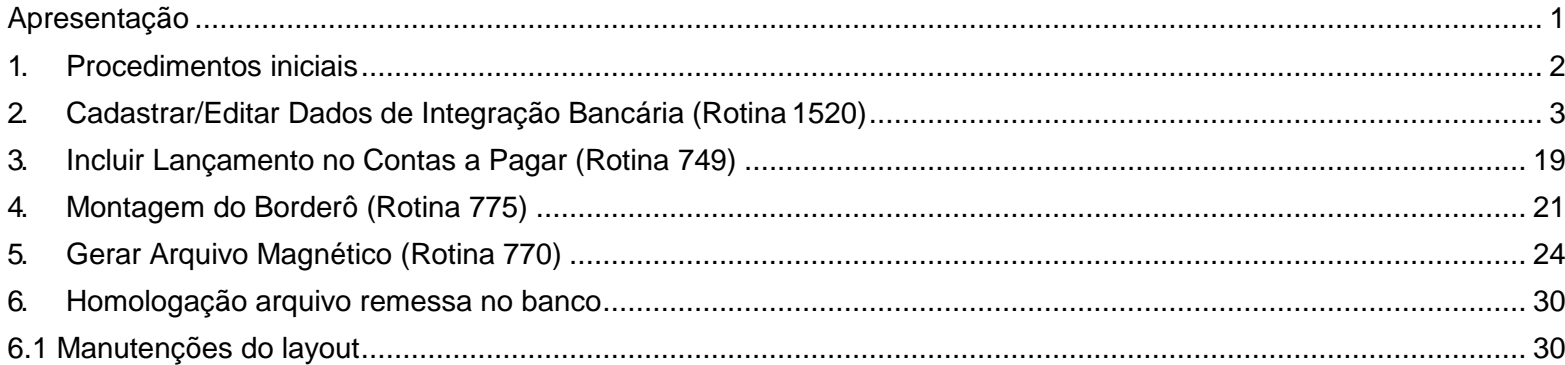

### **Apresentação**

<span id="page-0-0"></span>O processo de Geração de Arquivo Magnético é realizado através das rotinas: 749 – Incluir Título a Pagar, 1520 – Manter Dados de Integração Bancária e 770 – Geração de Arquivo Magnético. Tais rotinas possibilitam a inclusão dos lançamentos no contas a pagar; o cadastramento, edição e inclusão de layouts bancários e a geração de arquivo magnético; realizando assim o processo de remessa do arquivo de pagamento a fornecedores ao banco. Neste tutorial será demonstrado os processos de cadastro/alteração de layouts e homologação de um banco para processamento de remessa e retorno de pagamentos.

**Abaixo, descrição da criação e das últimas alterações efetuadas no documento.**

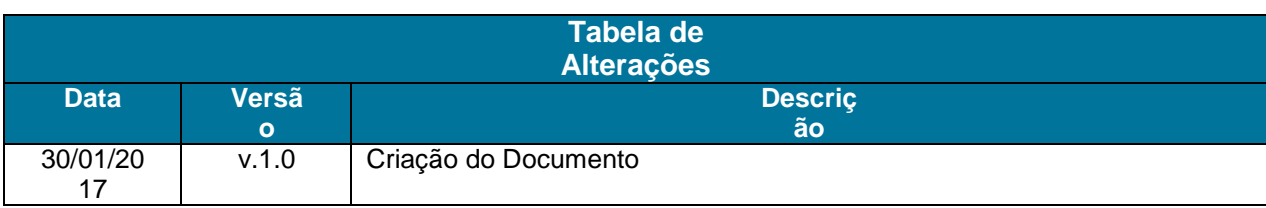

RQ.GBC.001

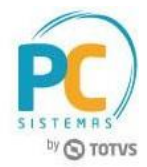

### **1. Procedimentos iniciais**

<span id="page-1-0"></span>Antes de gerar o arquivo magnético no contas a pagar, realize os seguinte procedimentos:

- Atualizar as rotinas:
	- **749 – Incluir Título a Pagar**, para a versão 28.11.04 ou superior;
	- **1520 – Manter Dados de Integração Bancária**, para a versão 28.08.30 ou superior;
	- **770 – Geração de Arquivo Magnético**, para a versão 28.00.16 ou superior;
	- **560 – Atualizar Banco de Dados,** para a versão 28.00.157 ou superior;
- Verifique se as tabelas e índices da rotina **560 – Atualizar Banco de Dados** foram atualizadas:
	- Dicionários de Dados;
	- $\checkmark$  Tabela com agentes binários (PCAPLICATIVO);
	- $\checkmark$  Tabela de fornecedor (PCFORNEC);
	- $\checkmark$  Tabela dos tipos de serviço para o SPED EFD (PCTIPOSERVICOSPEDEFD);
	- Tabela de cadastro do CNAE (PCCADASTROCNAE);
	- Código do serviço que faz vinculo com a PCLANC (PCSERVICOSPEDEFD);
	- Tabela de Parâmetros (PCCONSUM);
	- Índices da tabela (PCLANC);
	- Tabela notificações de rotinas do winthor (PCNOTIFICACOES);
	- Tabela de Rateio padrão de Centro de Custo (PCRATEIOPADRAOCC);
	- Tabela de Itens de Rateio padrão de centro de custo (PCITENSRATEIOPADRAOCC);
	- $\checkmark$  Tabela de cadastro de rateio de centro de custo (PCRATEIOCENTROCUSTO);
	- $\checkmark$  Tabela de cadastro contas para o centro de custo (PCCONTACENTROCUSTO);
	- Tabela de centro de custo (PCCENTROCUSTO);
	- Tabela de tributação PISCOFINS (PCNFENTPISCOFINS);
	- Tabela de parâmetros por filial 132 (PCPARAMFILIAL);
	- $\checkmark$  Tabela lançamentos no contas a pagar (PCLANC);
	- Tabela de Cobrança (PCCOB);
	- Tabela de contas a receber (PCPREST);
	- Tabela Tipos de registros contidos no layout do arquivo magnético (PCLAYOUTCOBREG);
	- Tabela Layout de cobrança magnética (PCLAYOUTCOB);
	- Tabela Ocorrências usadas no processamento de arquivo de retorno (PCOCORRENCIARETORNO);
	- Tabela Posições das colunas do layout do arquivo magnético (PCLAYOUTCOBPOS);
	- Tabela Tipos de pagamento (PCFORMAPAGTO);
	- Tabela Variáveis usadas no conteúdo das posições do layout do arquivo magnético (PCLAYOUTCOBVAR);
	- Tabela de Bancos (PCBANCO);

RQ.GBC.001

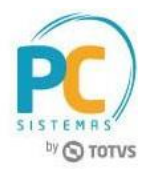

### **2. Cadastrar/Editar Dados de Integração Bancária (Rotina 1520)**

<span id="page-2-0"></span>A rotina 1520 permite a criação e edição de dados de integração bancária, sem a necessidade do prévio cadastro de determinado banco via rotina 524, também possibilita a alteração de layouts, bem como a inserção de suas informações principais.

**Observação:** é essencial que seja realizada a correta configuração do layout para geração dos arquivos bancários.

### **Criar Novo Registro de Banco**

Para realizar o cadastro de um novo banco acesse a rotina 1520 e clique o botão Novo Registro;

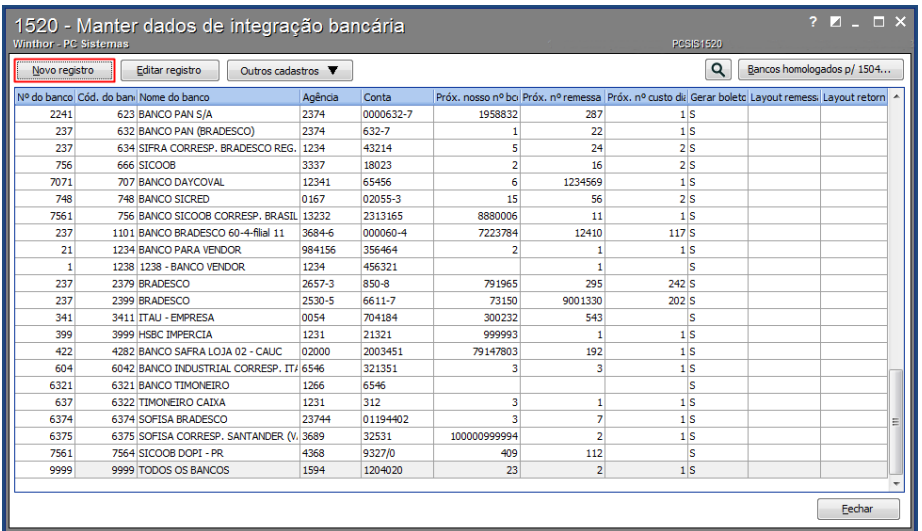

Na aba Dados, informe os campo obrigatórios: número do banco, código do banco, nome do banco, filial relacionada, agência e conta;

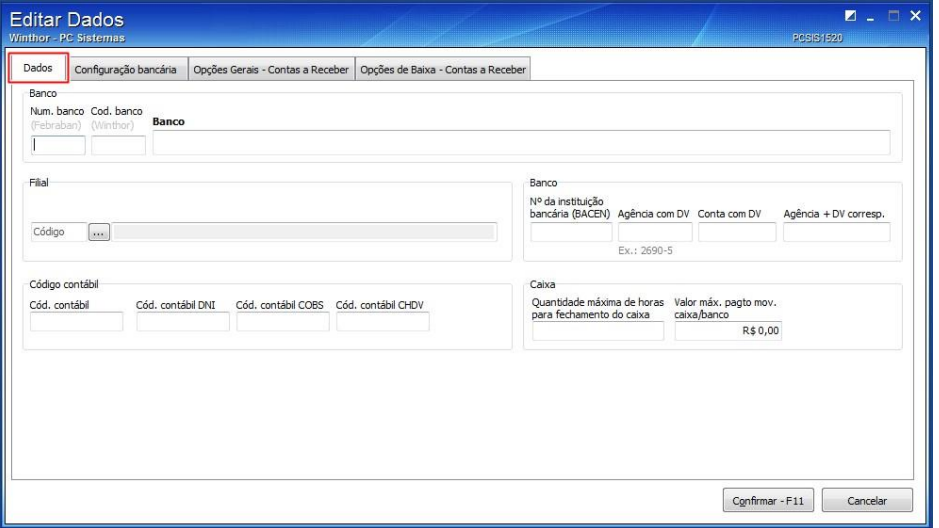

Acesse a aba Configuração bancária e preencha os dados da caixa: Próximo número, e marque a alternativa do Tipo de cobrança;

© Todos os direitos reservados. – PC Sistemas – v.1.0 - <u>Data: 30/01/2017 - 20/01/2017</u><br>: 30/01/2017 - 30/01/2017 - 30/01/2017

RQ.GBC.001

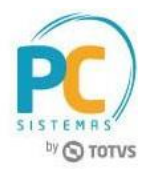

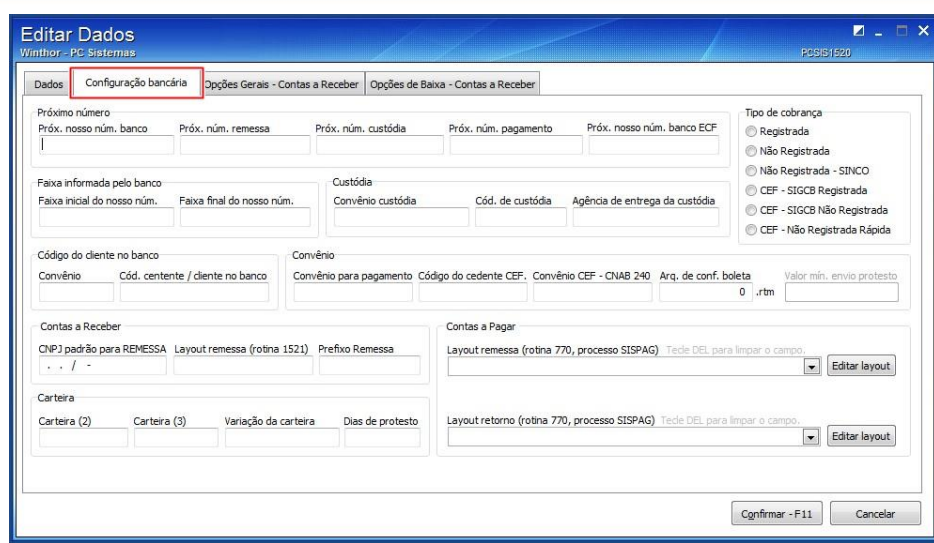

Preencha os demais campos conforme necessidade.

#### **Observações:**

- caso seja necessário clique o botão Editar Registro para editar o cadastro do banco já realizado;
- alguns campos e abas serão utilizados apenas no processo de Contas a Receber, porém é necessário preenchê- los;

### **Inserir, alterar e excluir Formas de Pagamento**

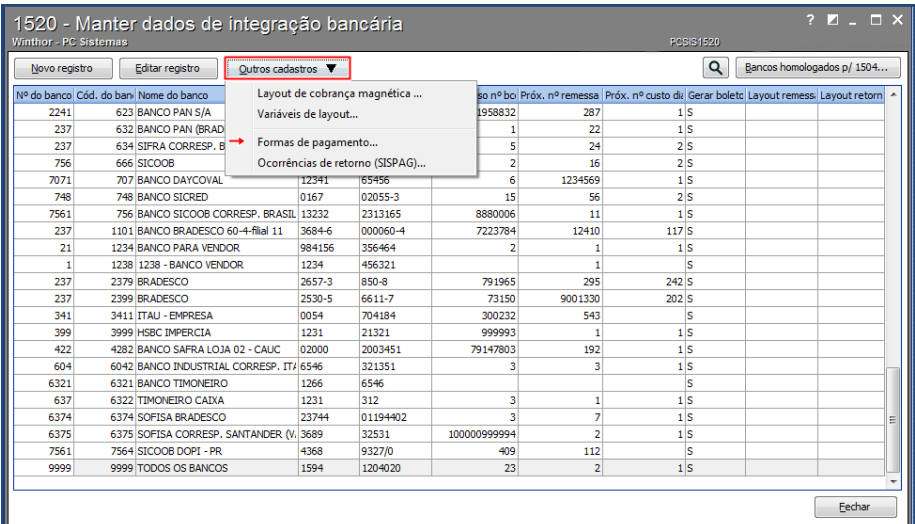

Clique o botão Outros cadastros e selecione a opção Formas de pagamento;

A tela Formas de pagamento será aberta trazendo a lista de formas de pagamentos já cadastradas de forma automática pelo sistema;

#### **Observações:**

as formas de pagamento que são de origem do sistema não podem ser alteradas ou excluídas;

© Todos os direitos reservados. – PC Sistemas – v.1.0 - <u>Data: 30/01/2017 - 20/01/2017</u><br>: 30/01/2017 - 30/01/2017 - 30/01/2017

RQ.GBC.001

Página **4** de

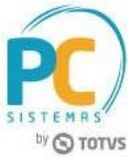

 para cadastrar novas formas de pagamento, é necessário verificar junto ao banco e no layout do banco se o mesmo trabalha com a forma de pagamento desejada;

Para realizar inserção ou exclusão das demais formas de pagamento, basta utilizar os botões no rodapé da tela indicando soma (inserção) e subtração (exclusão); Em caso de alteração de uma das formas de pagamento, dê duplo clique para

disponibilizar a edição e clique o botão  $\Box$ , para salvar a alteração realizada;

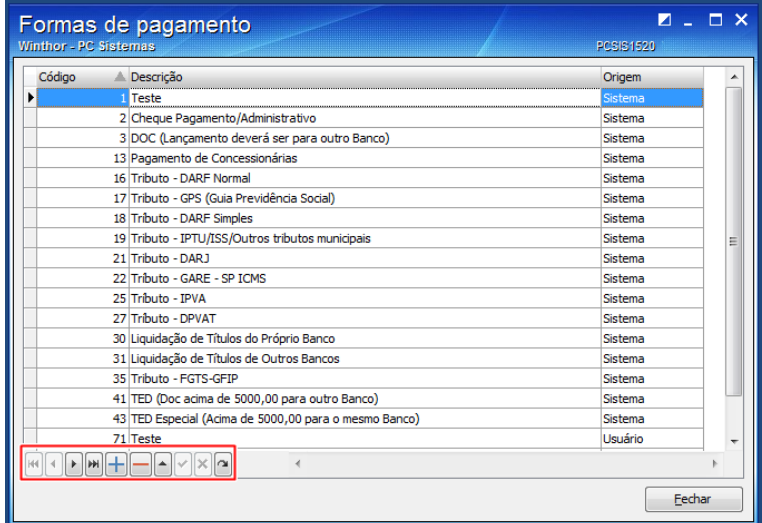

### **Inserir, alterar e excluir Variáveis de Layout**

Acesse a tela principal da rotina, clique o botão Outros cadastros e selecione a opção Variáveis de Layout;

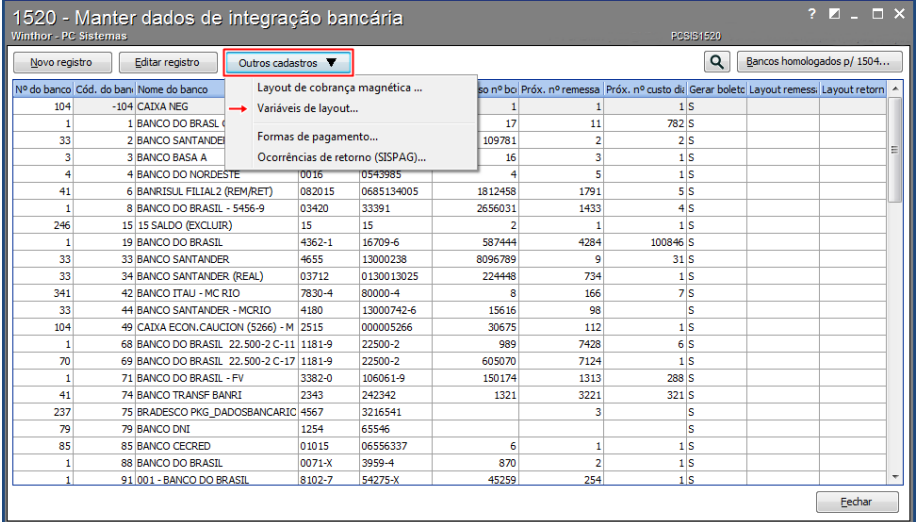

A tela Variáveis do Layout de arquivo – contas a pagar (rotina 770) será aberta trazendo a lista das principais variáveis já cadastradas de forma automática pelo sistema, para uso em layouts de remessa e retorno;

© Todos os direitos reservados. – PC Sistemas – v.1.0 -

<u>Data: 30/01/2017 - 20/01/2017</u><br>: 30/01/2017 - 30/01/2017 - 30/01/2017

RQ.GBC.001

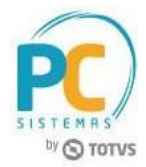

**Observação:** elas não podem ser alteradas ou excluídas.

 $\mathbf{r}$   $\mathbf{r}$   $\mathbf{r}$   $\mathbf{r}$ 

Para realizar inserção, alteração e exclusão das demais variáveis, basta utilizar os botões:

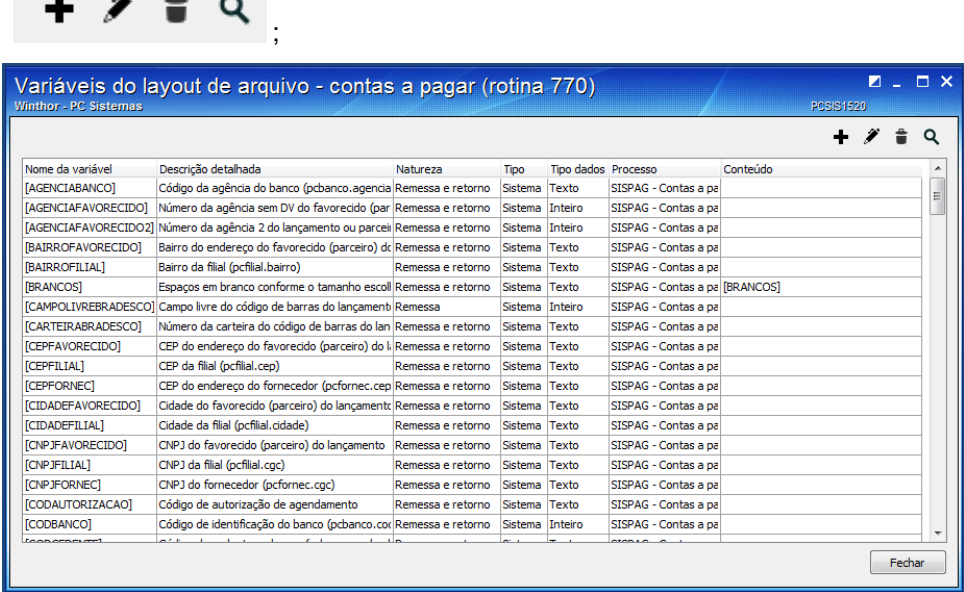

A tela Edição de variável do layout de arquivo - contas a pagar (rotina 770) será aberta para customização personalisada de fórmulas ou via instrução SQL:

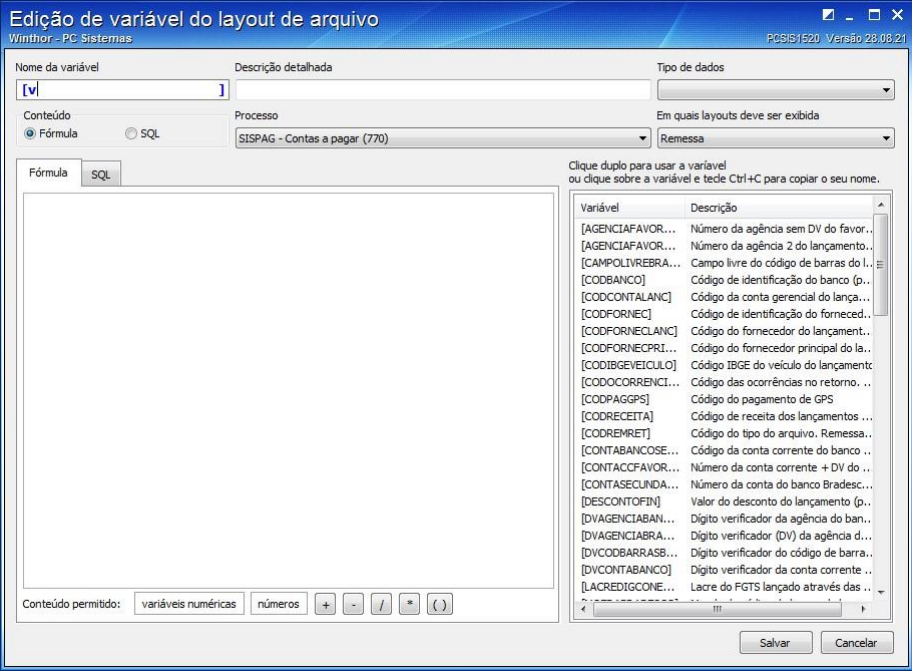

<u>Data: 30/01/2017 - 20/01/2017</u><br>: 30/01/2017 - 30/01/2017 - 30/01/2017

RQ.GBC.001

# **TUTORIAL GERAÇÃO DE ARQUIVO MAGNÉTICO – CONTAS A PAGAR**

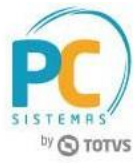

Como procedimento inicial padrão, **i**nforme o nome da variável conforme n**e**cessidade e a descrição detalhada;

**Observação:** as variáveis personalizadas terão por padrão o a descrição iniciada com letra v; **Exemplo:** [vTESTE];

Selecione o Tipo de dado da variável;

**Exemplo:** texto, data, número com casas decimais;

Na caixa conteúdo, marque a alternativa informando se a variável se trata de uma fórmula ou alteração via SQL;

**Observação:** a nova variável é criada apenas para o processo SISPAG – Contas a

Pagar (770) e para Layouts tipo Remessa, pois os demais processos ainda serão implementados futuramente.

Caso a opção escolhida seja Fórmula, realize o processo a seguir:

Selecione com duplo clique a variável conforme necessidade na lista de variáveis do lado

direito da tela e selecione a operação a ser efetuada no rodapé  $\lfloor \frac{1}{2} \rfloor$   $\lfloor \frac{1}{2} \rfloor$   $\lfloor \frac{1}{2} \rfloor$ Clique o botão Salvar após a confecção da variável;

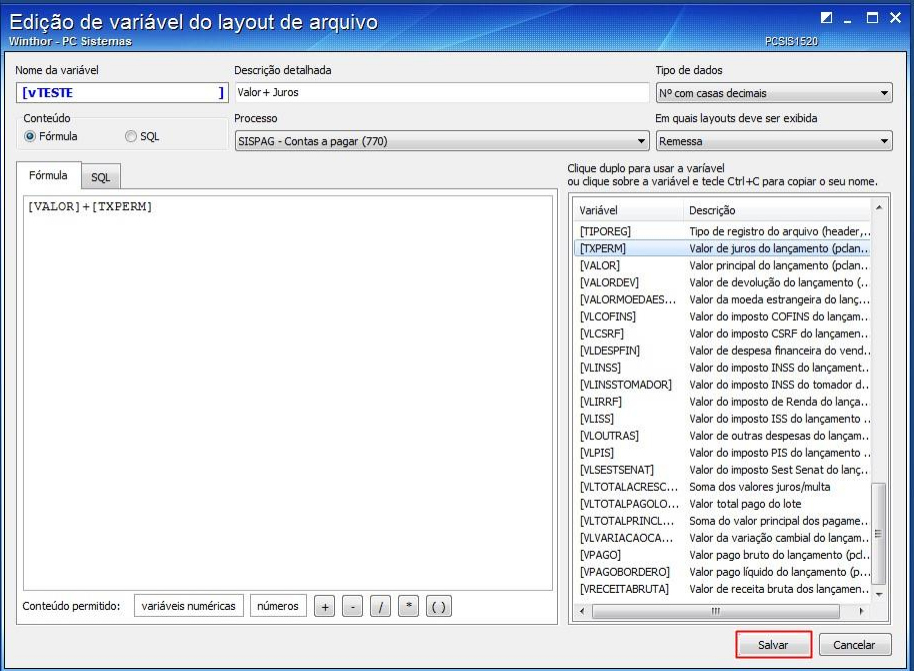

© Todos os direitos reservados. – PC Sistemas – v.1.0 -

<u>Data: 30/01/2017 - 20/01/2017</u><br>: 30/01/2017 - 30/01/2017 - 30/01/2017

RQ.GBC.001

Página **7** de

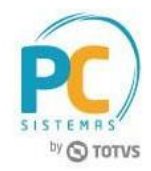

Visualize a Variável criada na tela do Layout de arquivo – contas a pagar (rotina 770);

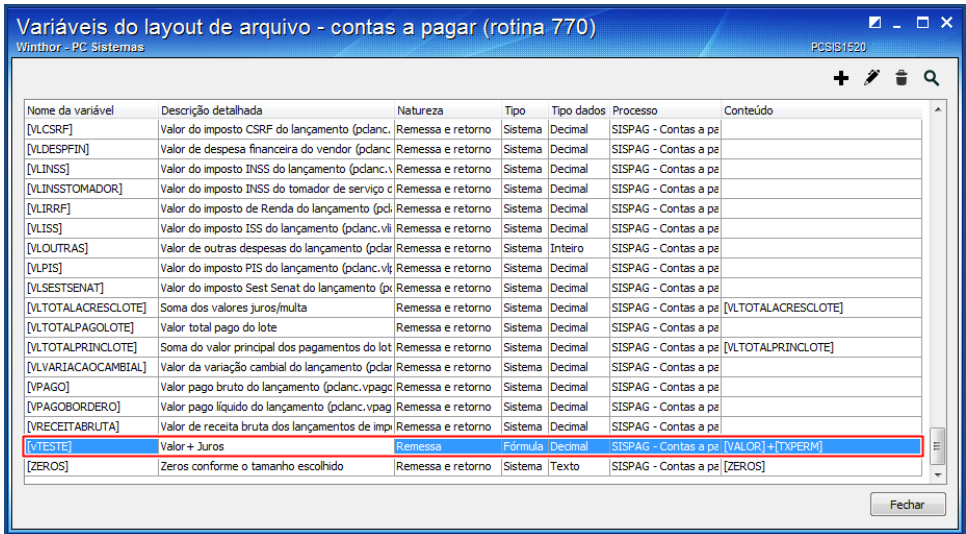

2.3.9 Caso a opção escolhida seja via SQL, realize o processo a seguir:

Informe o select a ser realizado no banco conforme necessidade;

Selecione com duplo clique a variável na lista de variáveis do lado direito da tela, caso seja necessário; Clique o botão Salvar;

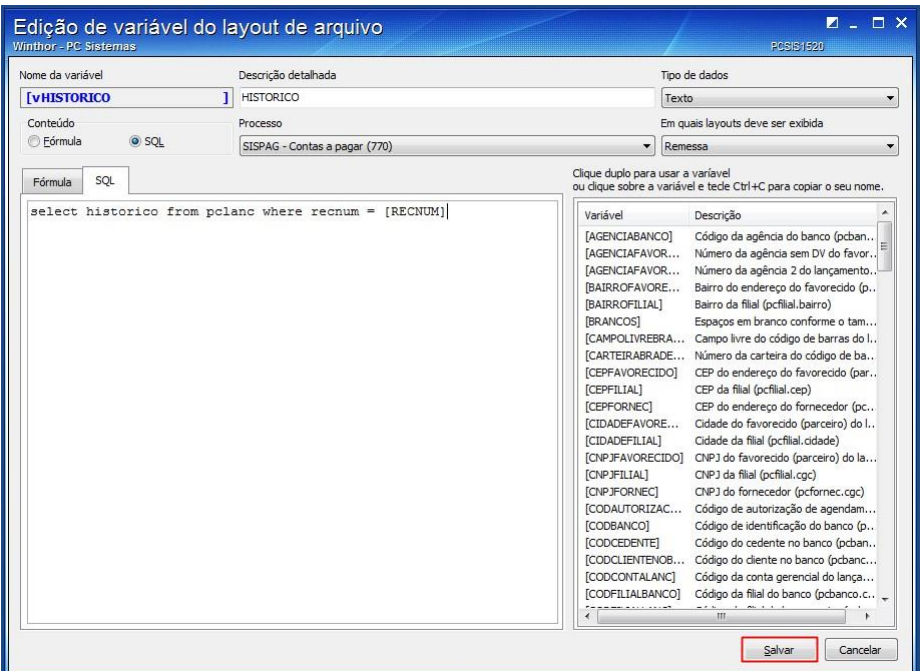

RQ.GBC.001

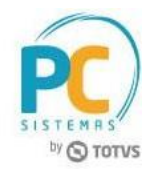

Visualize a Variável criada na tela do Layout de arquivo – contas a pagar (rotina 770);

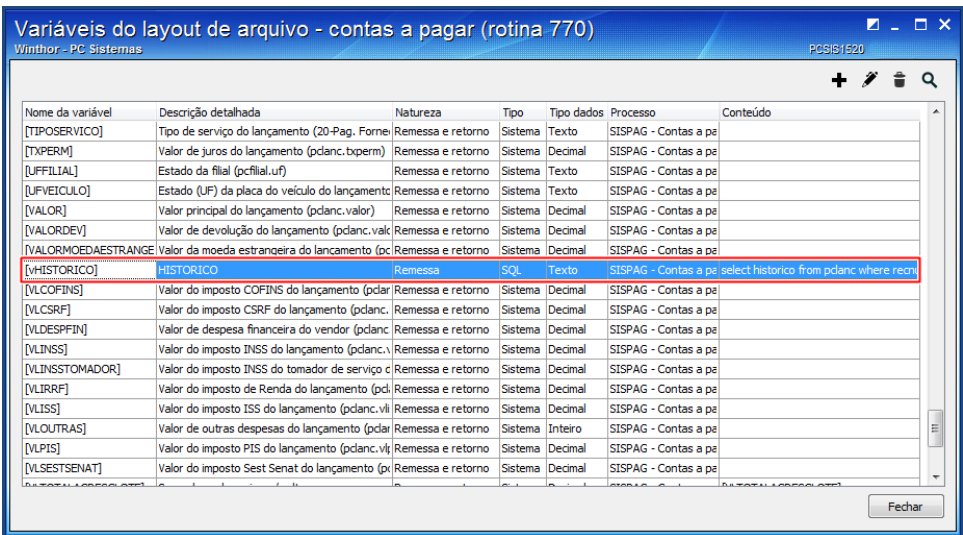

### **Inserir, alterar e excluir Ocorrências de Retorno (SISPAG)**

Acesse a tela principal da rotina e clique o botão Outros cadastros e selecione a opção Ocorrências de retorno (SISPAG);

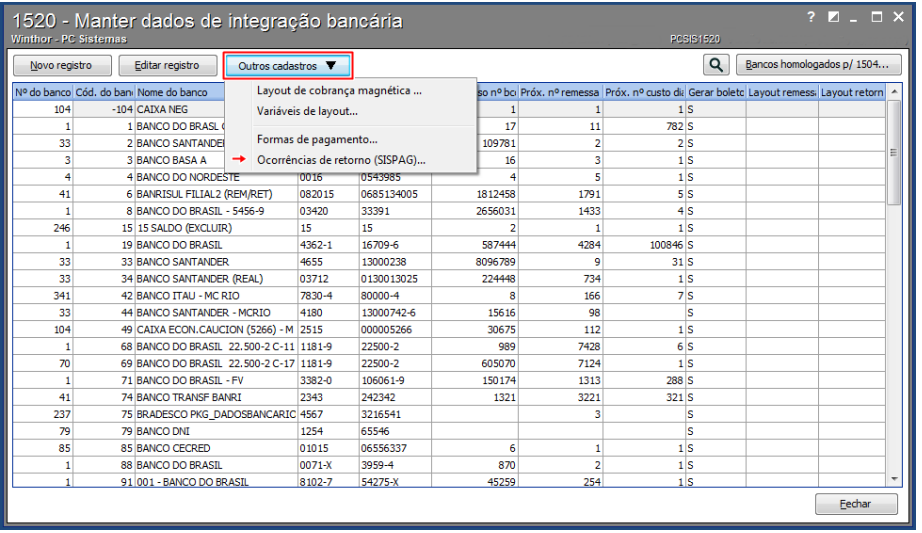

A tela Ocorrências de retorno (SISPAG) será aberta trazendo a lista de ocorrências já

cadastradas de forma automática pelo sistema;

Para realizar inserção ou exclusão de ocorrências, basta utilizar os botões no rodapé

da tela indicando soma (inserção) e subtração (exclusão);

Para realizar alteração de uma das ocorrências selecione com duplo clique a ocorrência , disponibilizando

a edição e clique o botão  $\Box$ , para salvar a alteração realizada;

Marque alternativa: Indica baixa, quando a ocorrência de retorno estiver relacionada a baixa de títulos;

RQ.GBC.001

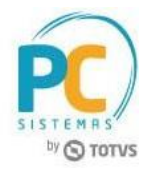

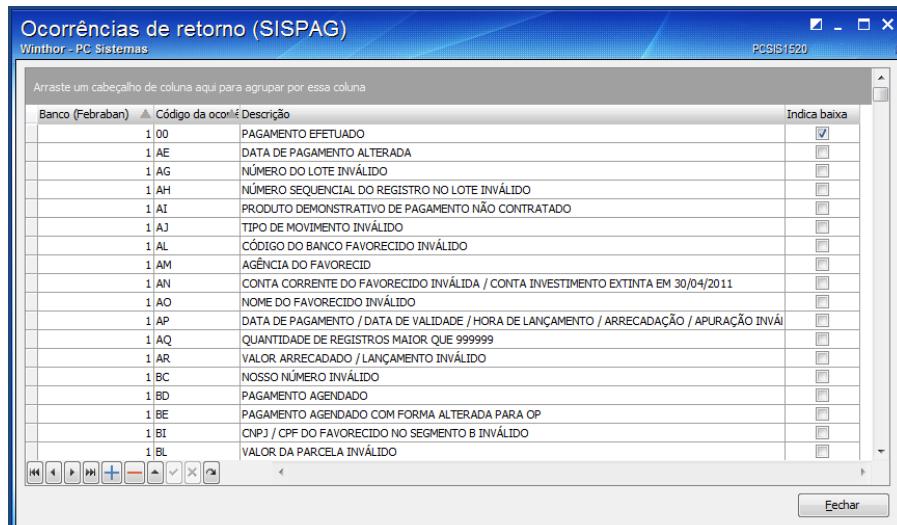

### **Inserir, alterar, excluir, duplicar, importar e exportar Layouts de Arquivo Magnético**

Para criar novo layout clique o botão Outros cadastros e selecione a opção

Layout de cobrança magnética;

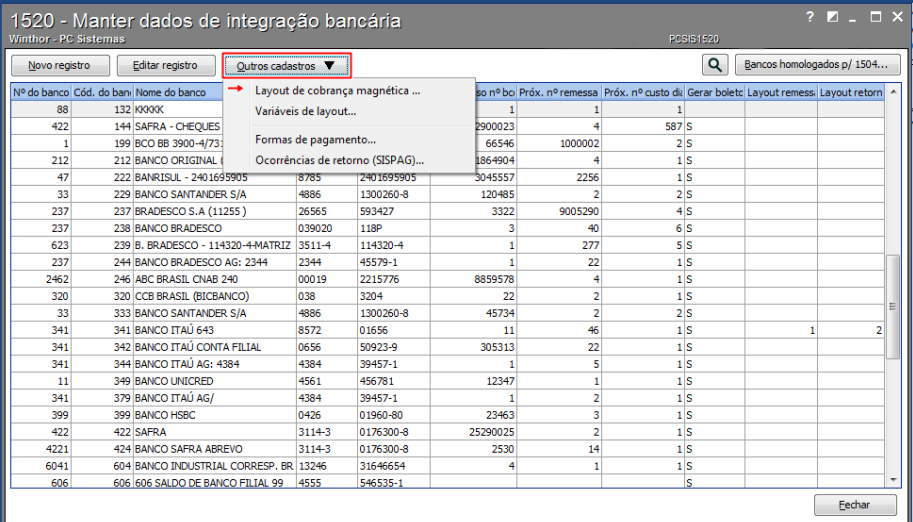

Clique o botão **para inserir novo layout de arquivo magnético;** 

#### **Observações:**

- Para importação de layouts é necessário antes cadastrar um novo layout;
- Alguns layouts padrões estão disponíveis para uso, facilitando assim o processo inicial, importe o layout e modifique as informações necessárias. Para obter estes layouts entre em contato com nosso suporte ou baixe via ftp.
- Para conhecer o processo de exportação/importação de layouts verifique item 2.5.35.

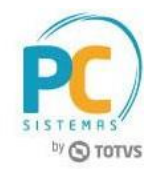

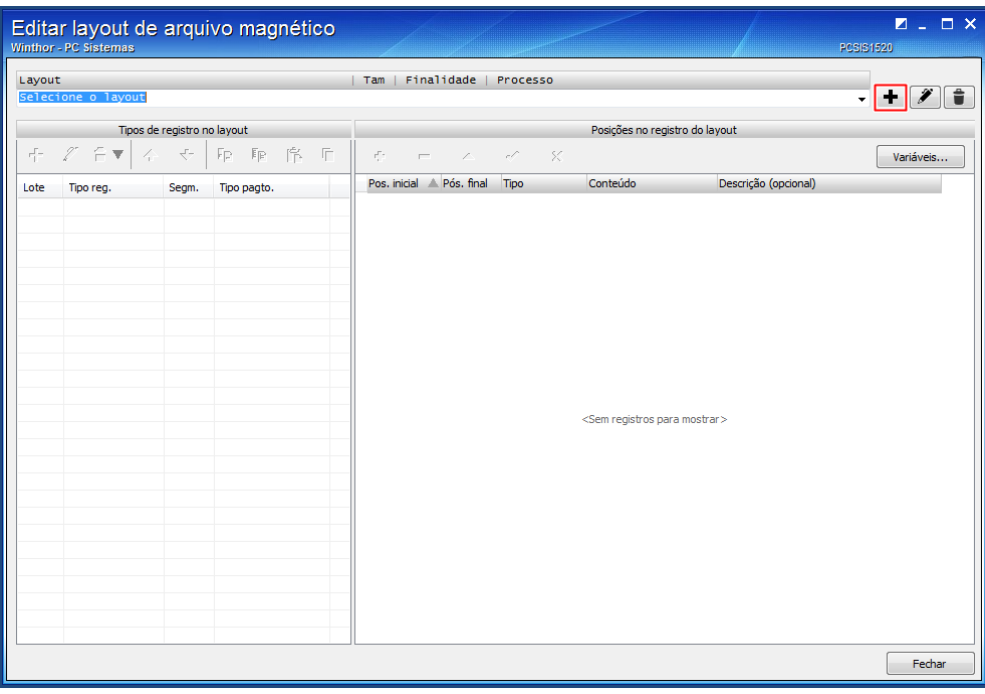

Preencha o campo Descrição para nomear o novo layout;

Informe a finalidade: remessa ou retorno;

Informe qual o número de caracteres nas linhas do arquivo CNAB: 200, 400, 440;

Marque a alternativa: Este layout possui header e trailer de lote, caso o layout seja específico para esse tipo de formato;

**Observação:** desmarcar a opção caso o formato do layout seja composto por apenas: header de arquivo, detalhe e trailer de arquivo;

Ajuste a formatação padrão conforme necessidade, alinhando o texto, número inteiro, número com decimais e a data;

Clique em Salvar;

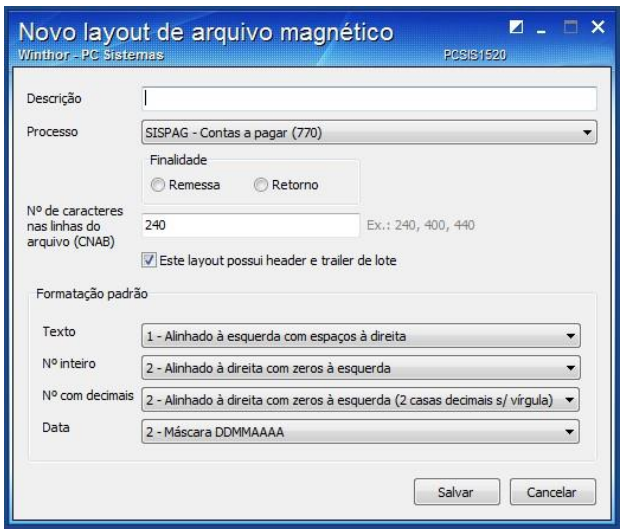

© Todos os direitos reservados. – PC Sistemas – v.1.0 -

<u>Data: 30/01/2017 - 20/01/2017</u><br>: 30/01/2017 - 30/01/2017 - 30/01/2017

RQ.GBC.001

Página **11** de

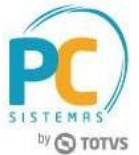

**Observação:** Uma mensagem de alerta aparecerá na tela de edição de layout informando a necessidade de inclusão dos tipos de registros do layout (Headers, detalhes e trailers);

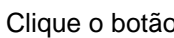

 $\overline{\mathbf{C}}$  para incluir detalhe;

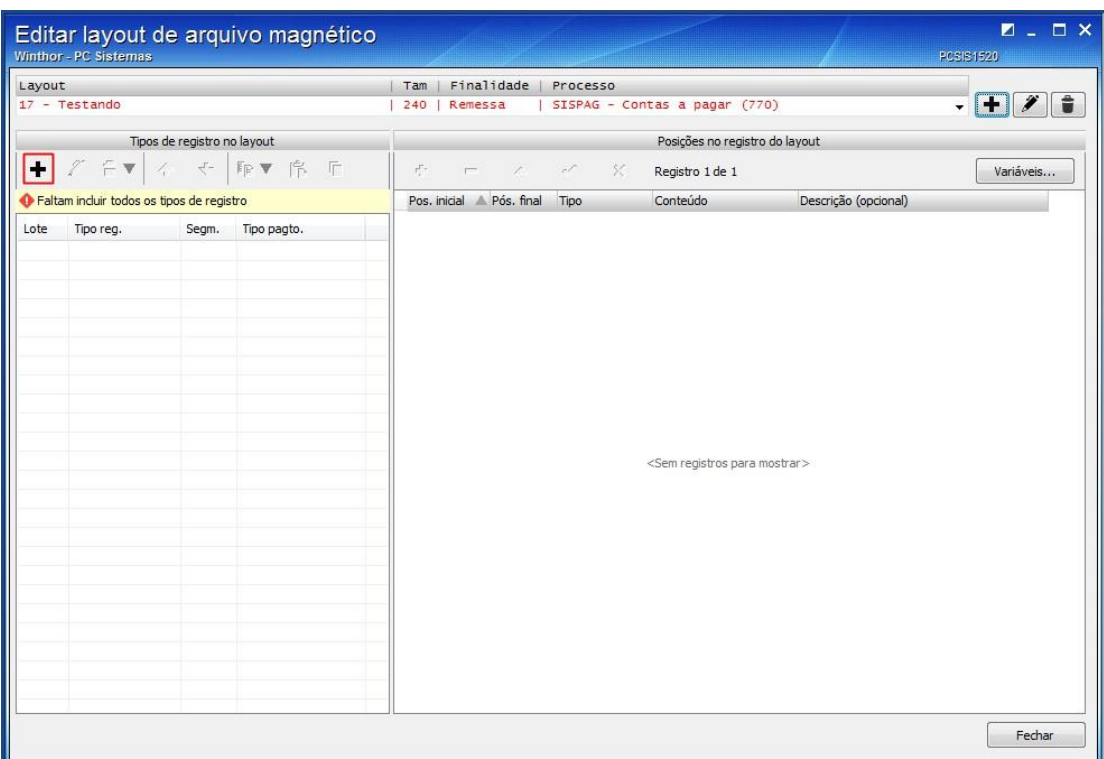

Informe o lote e verifique o tipo de registro cadastrado anteriormente no Novo layout de arquivo magnético;

Selecione o tipo de pagamento do Detalhe, cadastrado anteriormente na tela Formas de pagamento; Selecione o segmento do Detalhe de acordo com a forma de pagamento selecionada; Clique o botão Salvar;

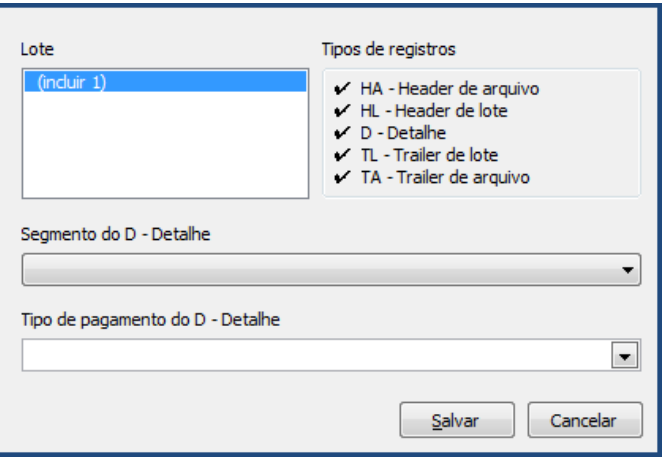

© Todos os direitos reservados. – PC Sistemas – v.1.0 - <u>Data: 30/01/2017 - 20/01/2017</u><br>: 30/01/2017 - 30/01/2017 - 30/01/2017

RQ.GBC.001

Página **12** de

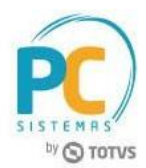

۰ para adicionar as posições e linhas das headers, detalhes e trailers 2.5.14 Clique o necessidade;

Para realizar alteração das informações, clique sobre um dos campos editáveis nas colunas: Tipo, conteúdo e descrição;

Informe na coluna Tipo, se a posição é fixa (para gerar o arquivo com informações fixas definidas no conteúdo) ou variável (para gerar o arquivo com informações pré definidas relacionadas as variáveis),

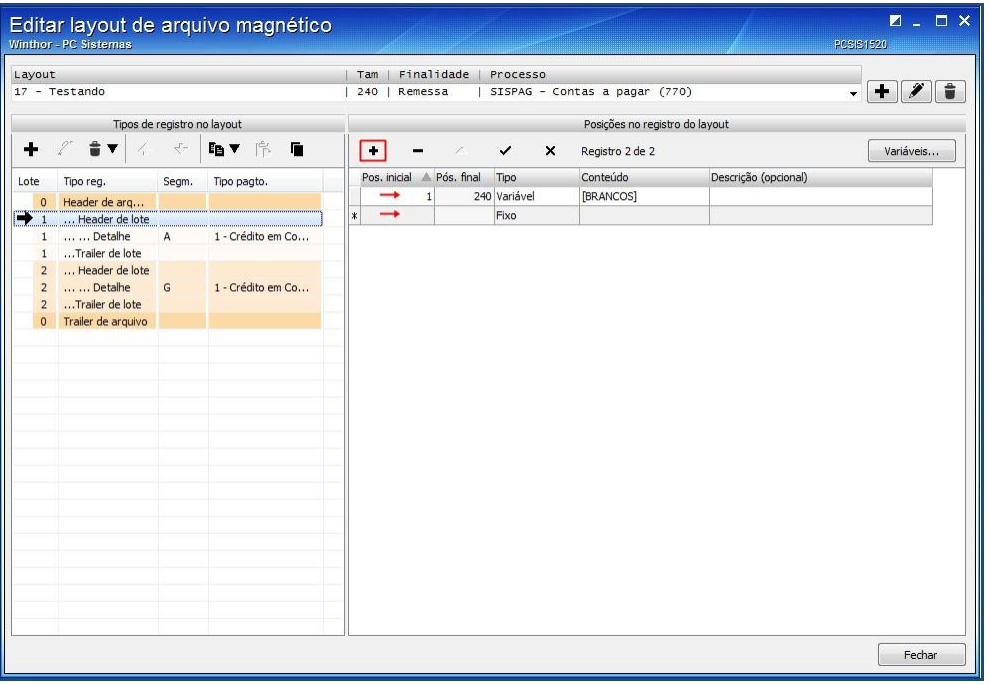

Caso a finalidade do arquivo seja Retorno, mensagens de inconsistência aparecerão para informar o preenchimento de campos obrigatórios em cada posição do layout;

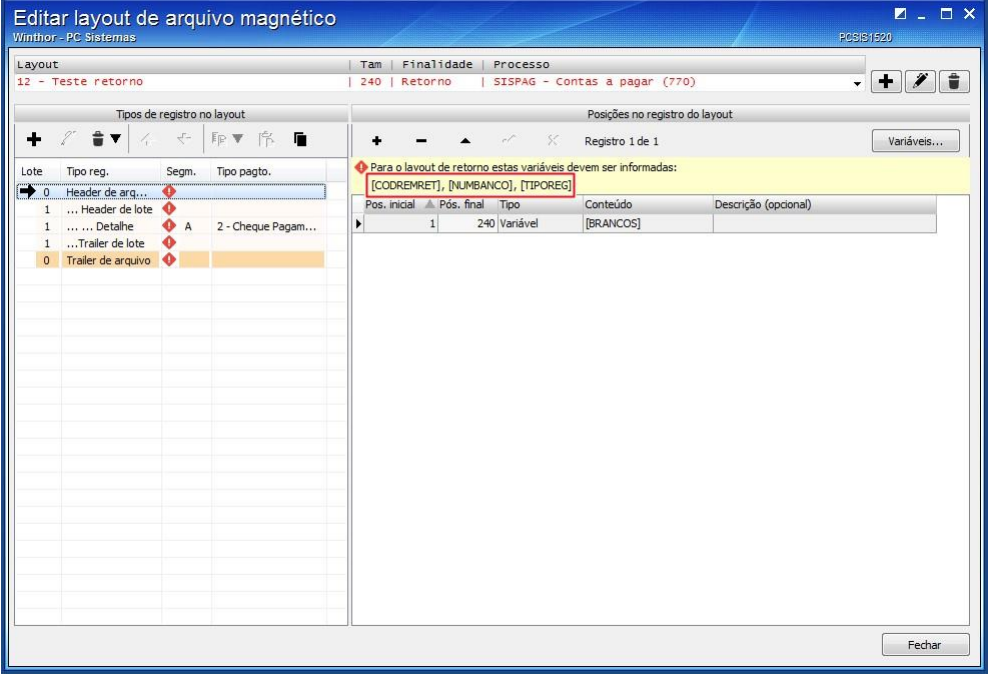

<u>Data: 30/01/2017 - 20/01/2017</u><br>: 30/01/2017 - 30/01/2017 - 30/01/2017

RQ.GBC.001

# **TUTORIAL GERAÇÃO DE ARQUIVO MAGNÉTICO – CONTAS A PAGAR**

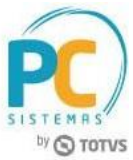

Para preenchimento das posições, tanto remessa quanto de retorno, informe o número de posições na coluna: Pos. Inicial, caso a coluna Conteúdo esteja em branco. Para outros conteúdos a rotina calcula a posição inicial automaticamente;

Na coluna conteúdo clique no campo desejado para liberar a edição e posteriormente clique o botão: [""]; A tela Conteúdo da posição do layout será aberta para seleção da variável;

As abas Conteúdo FIXO e Conteúdo VARIÁVEL trazem divisão ao tipo de posição previamente escolhido na coluna Tipo;

Selecione conforme necessidade e clique o botão Inserir no layout;

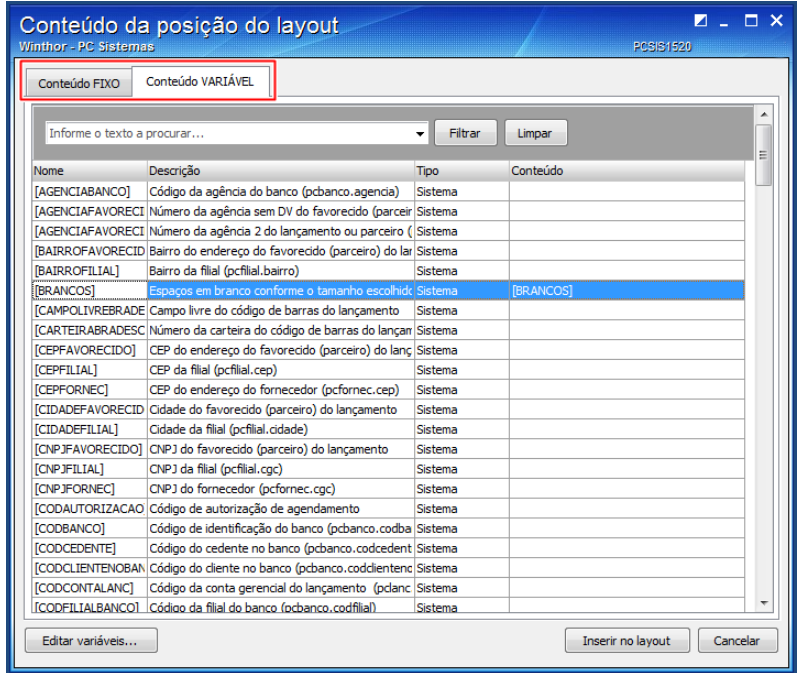

Para realizar exclusão clique o botão **transferonalece**, onde existem disponíveis as opções:

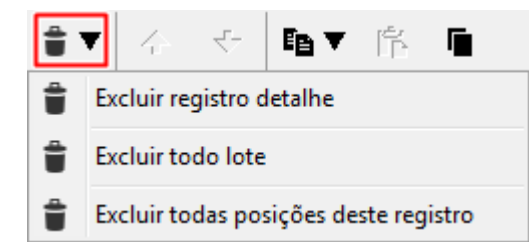

A opção Excluir detalhe, apenas deleta do layout o detalhe do arquivo;

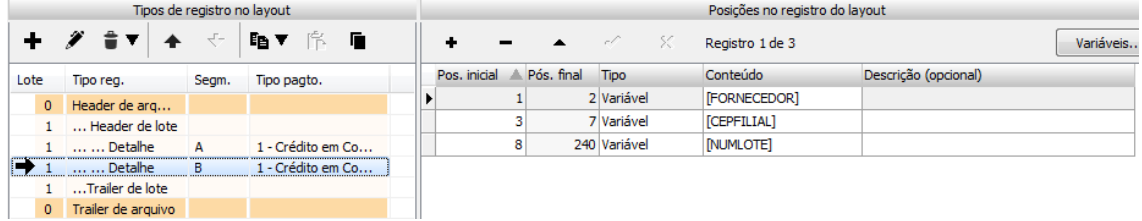

© Todos os direitos reservados. – PC Sistemas – v.1.0 -

<u>Data: 30/01/2017 - 20/01/2017</u><br>: 30/01/2017 - 30/01/2017 - 30/01/2017

RQ.GBC.001

Página **14** de

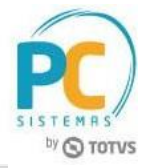

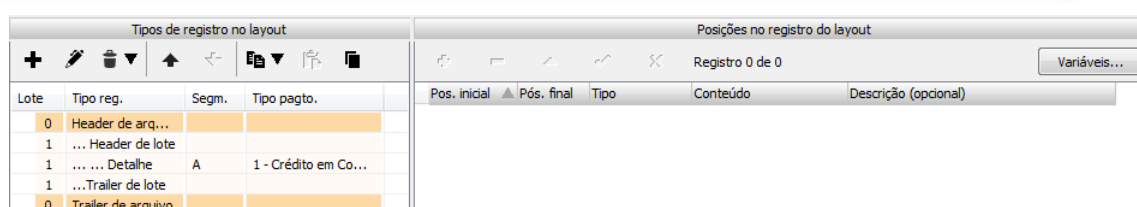

A opção Excluir todo lote, exclui o lote do layout, a partir da seleção do lote;

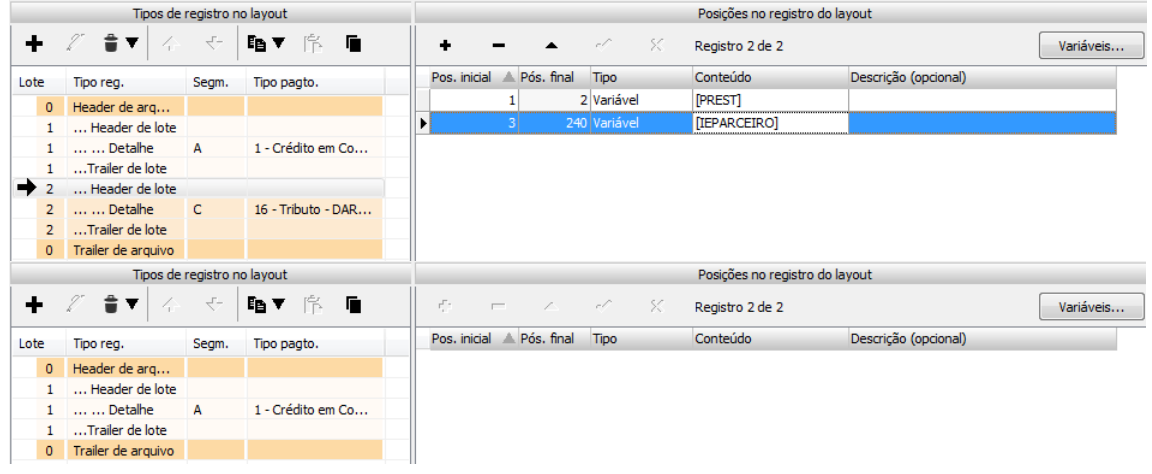

A opção Excluir todas as posições do tipo de registro, deleta todas as posições do arquivo

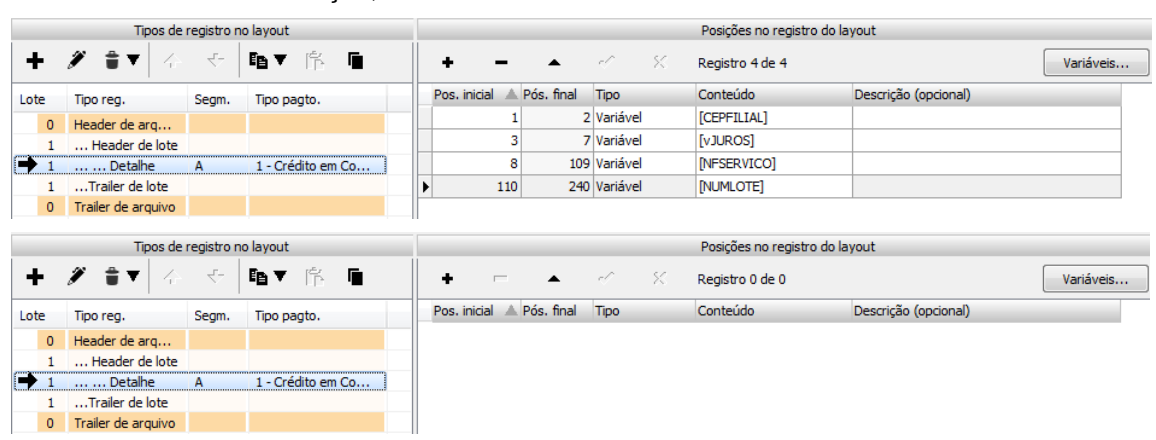

de acordo com a seleção;

**Observação:** Caso o lote do layout seja composto por mais de um detalhe, é possível alterar a posição do registro dentro do arquivo de acordo com seu segmento, se ele é obrigatório ou opcional, conforme layout do banco;

Clique sobre o detalhe a ser movido dentro do arquivo para habilitar o botão de alteração da posição do registro;

Verifique a alteração de posição e realize conforme necessidade;

<u>Data: 30/01/2017 - 20/01/2017</u><br>: 30/01/2017 - 30/01/2017 - 30/01/2017

RQ.GBC.001

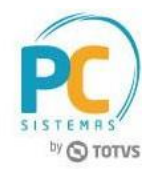

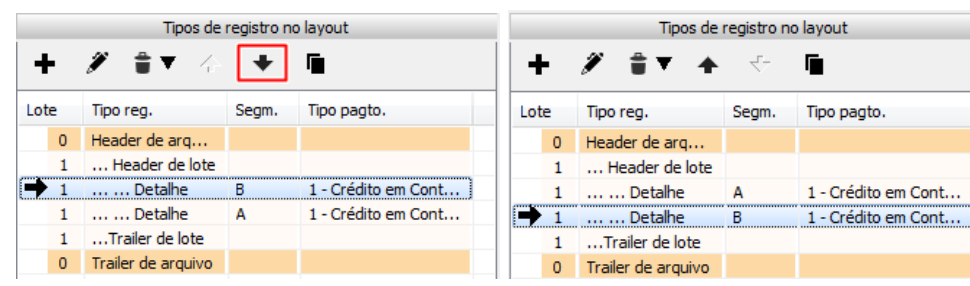

Para realizar cópia de lote ou detalhe, clique o botão: , onde existem as opções:

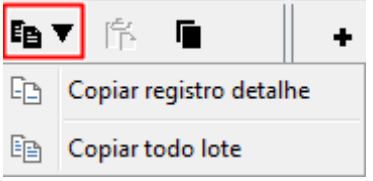

2.5.28 O botão:  $\blacksquare$  será habilitado para colar determinado lote ou detalhe em outro local no layout após a cópia de alguma informação;

Observação: as teclas Ctrl+C e Ctrl+V podem ser utilizadas para realizar a cópia de informações do layout manualmente;

Para realizar duplicação das informações dos tipos de registros, clique o botão A tela Copiar detalhes entre layouts será aberta, para visualização específica do layout; Maximize o layout conforme necessidade na caixa Disponíveis, selecione o detalhe de segmento diferente a ser transferido;

Selecione na caixa Layout em edição o layout a receber o novo detalhe duplicado;

O botão  $\Box$  será habilitado para uso, clicando nele será realizada a duplicação do detalhe no layout em edição;

Clique o botão salvar;

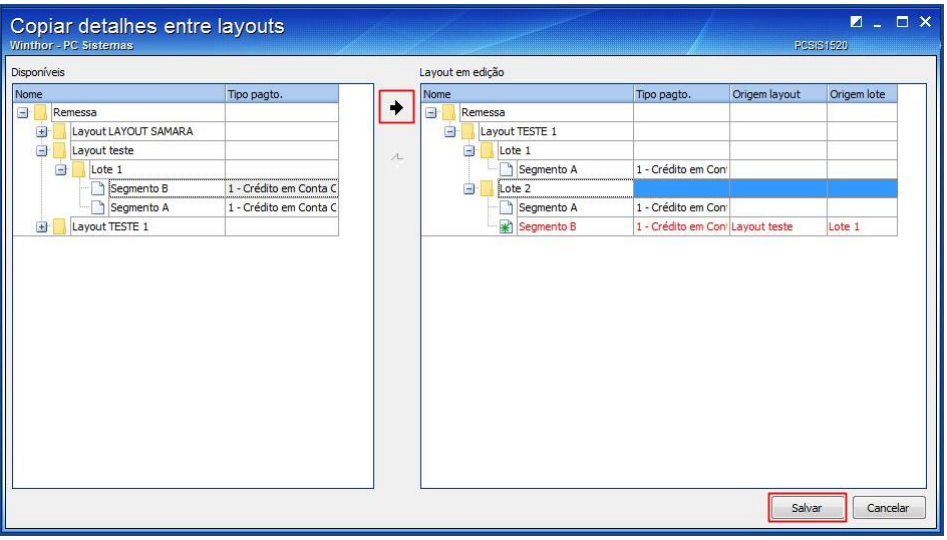

Verifique que o detalhe selecionado foi duplicado no layout em edição;

© Todos os direitos reservados. – PC Sistemas – v.1.0 -

RQ.GBC.001

Página **16** de

<u>Data: 30/01/2017 - 20/01/2017</u><br>: 30/01/2017 - 30/01/2017 - 30/01/2017 investimento x beneficio. São oferecidos cursos presenciais e à distância. Os treinamentos presenciais podem ser ministrados em todos os Centros de Treinamentos da PC ou na empresa do cliente (In Loco). Conheça nossos programas de capacitação continuada, acessando o site www.treinamentopc.com.br

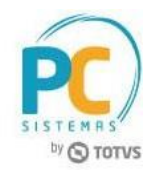

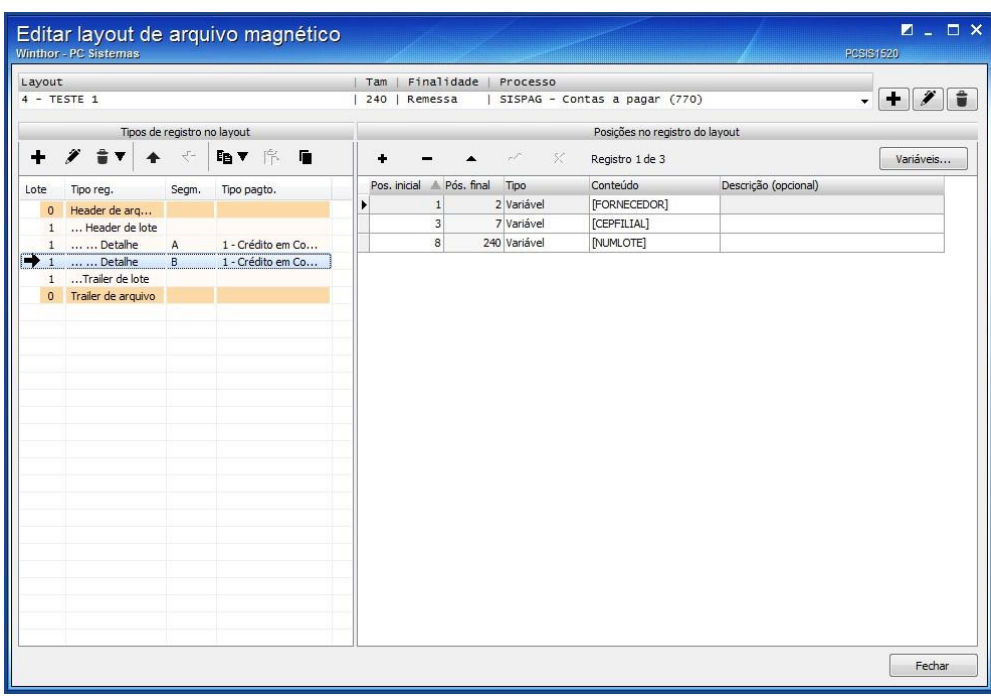

**Observação:** além das funções de criação, edição e exclusão dos layouts, é possível realizar a exportação e importação de layouts;

Para exportar clique o botão  $\blacktriangleright$ , e visualize os layouts em lista. Selecione conforme necessidade e clique o botão Exportar;

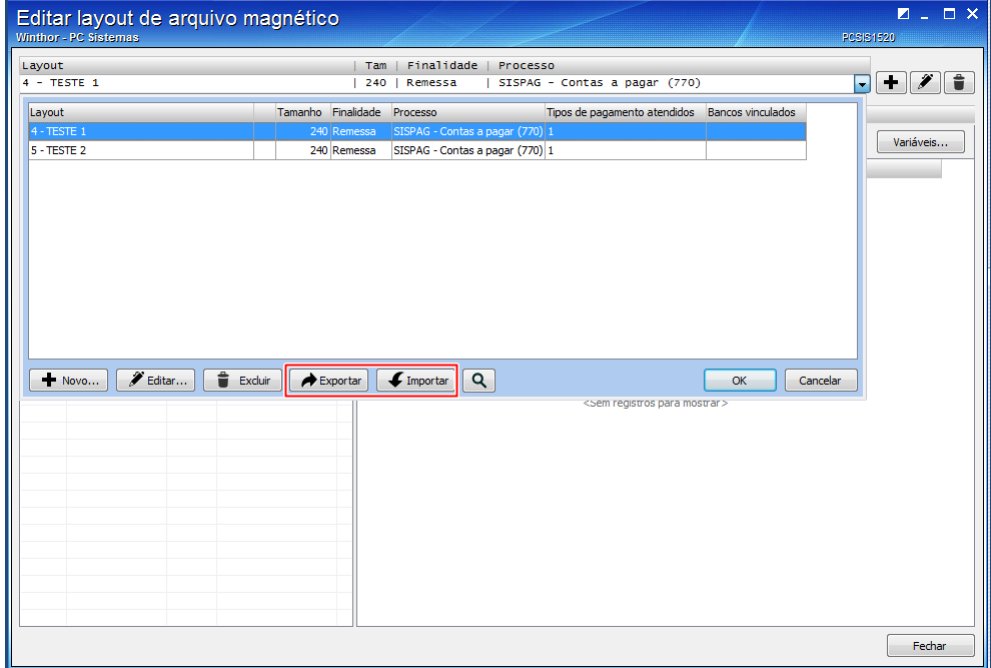

Realize o processo de salvar arquivo em computador normalmente;

**Observação:** o arquivo será salvo em formato xml;

Para importar clique o botão Importar e posteriormente o botão Pesquisar, selecione

um arquivo em formato xml do computador;

Renomeie o layout e informe a finalidade: remessa ou retorno;

<u>Data: 30/01/2017 - 20/01/2017</u><br>: 30/01/2017 - 30/01/2017 - 30/01/2017

RQ.GBC.001

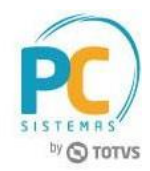

Marque a opção O layout importado possuirá header e trailer de lote, caso seja o formato do layout;

**Observação:** desmarcar a opção caso o formato do layout seja composto por apenas: header de arquivo, detalhe e trailer de arquivo;

Clique o botão Importar;

**Observação:** durante a opção de importação, é possível alterar a finalidade do layout; **Exemplo:** caso o layout originalmente tenha finalidade de remessa, no ato de

importação é possível que ele seja importado para a rotina com finalidade de retorno e vice-versa;

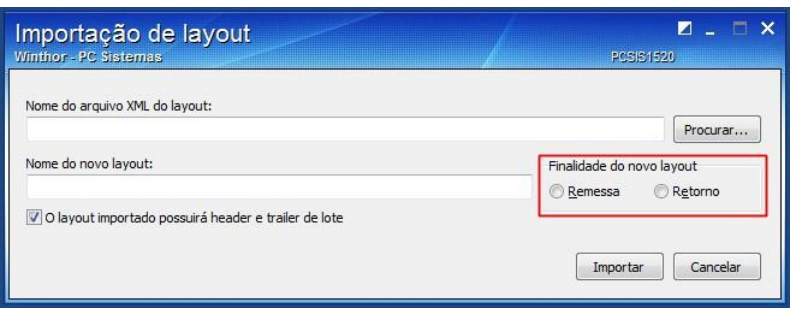

Para dar sequência no processo de contas a pagar, selecione com duplo clique um banco já cadastrado; Acesse a aba Configuração bancária;

Na caixa Contas a Pagar selecione um Layout de remessa e retorno, caso já tenham sido realizados no processo de criação de layout.

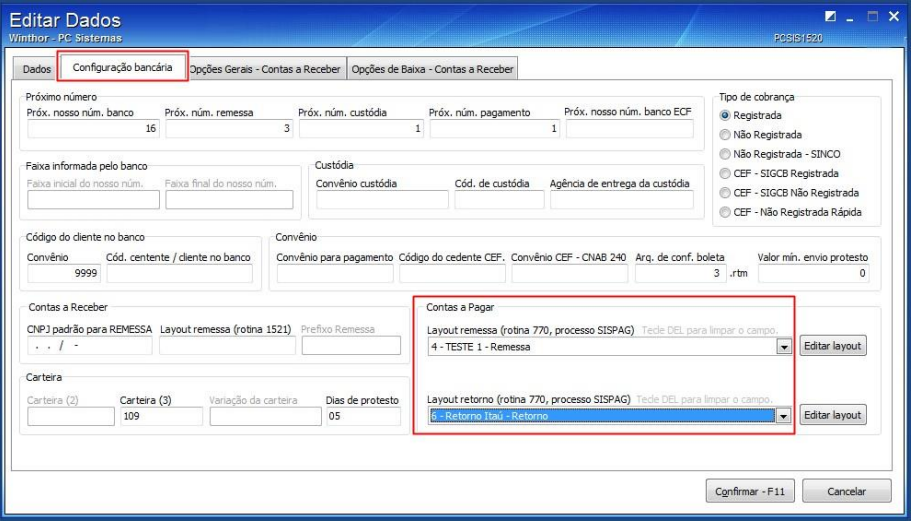

RQ.GBC.001

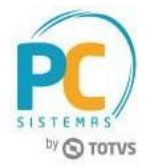

### <span id="page-18-0"></span>**3. Incluir Lançamento no Contas a Pagar (Rotina 749)**

A rotina 749 realiza o lançamento de títulos no contas a pagar, e estes lançamentos poderão ser pagos automáticos no banco através do processo de geração do arquivo magnético.

### **Incluir Novo Lançamento**

Acesse a rotina a rotina 749 e clique o botão Incluir;

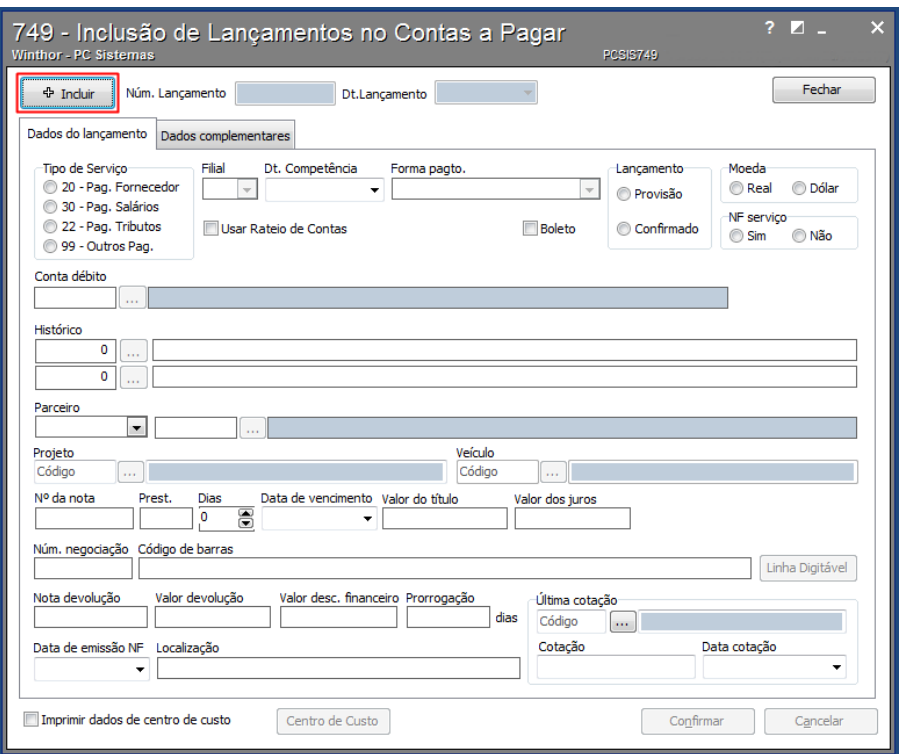

Marque a opção de Tipo de serviço e informe os campos: Filial, Forma de pagamento, Conta débito, Histórico, Parceiro, Número da nota, Prestação, Data de vencimento e Valor do título;

**Observação:** Caso o tipo de serviço marcado seja a opção 99 – Outros Pagamentos, o campo Forma de pagamento não será habilitado para uso, visto que as demais opções permitem a seleção das formas de pagamento cadastradas previamente na rotina 1520; Acesse a nova aba Dados complementares caso a forma de pagamento informada seja relacionada a tributo;

Preencha os campos conforme necessidade;

Clique o botão confirmar para realizar o lançamento.

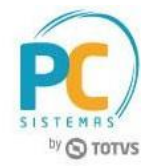

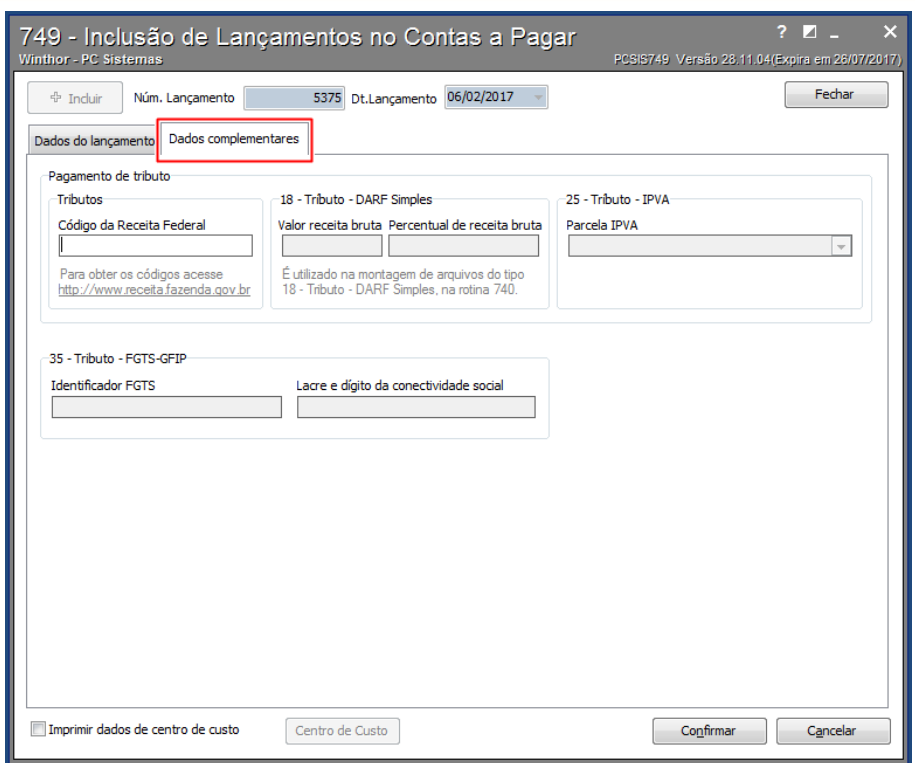

<u>Data: 30/01/2017 - 20/01/2017</u><br>: 30/01/2017 - 30/01/2017 - 30/01/2017

RQ.GBC.001

Página **20** de

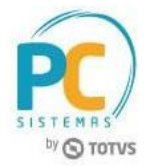

### **4. Montagem do Borderô (Rotina 775)**

<span id="page-20-0"></span>Para realizar a geração do arquivo de pagamento na rotina 770, é necessário que seja montado o borderô e assinado através da rotina 775.

### **Montar Borderô**

Acesse a rotina a rotina 775 e clique o Novo pagemento;

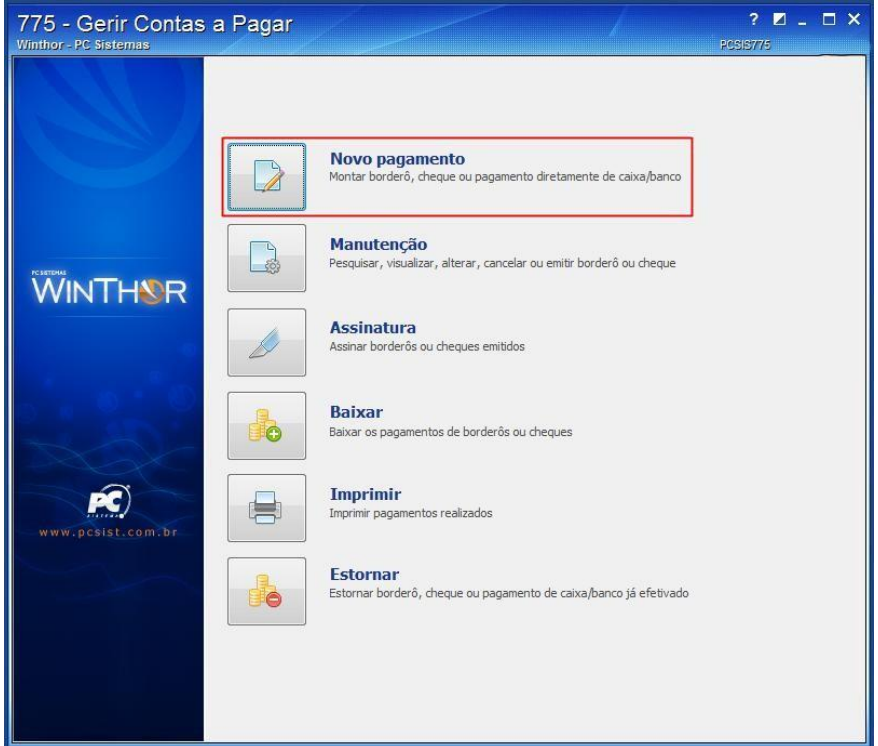

Preencha os filtros conforme necessidade e clique o botão Pesquisar;

Selecione o título incluído na rotina 749 e clique o botão Incluir;

RQ.GBC.001

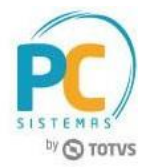

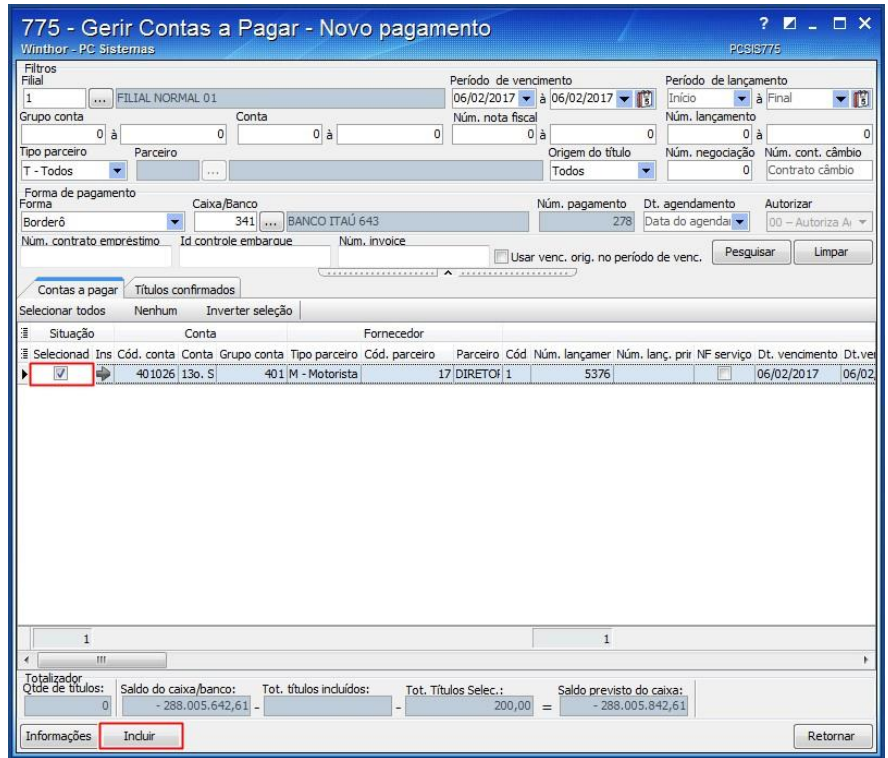

Acesse a aba Títulos confirmados e clique o botão Gravar;

Confirme a gravação do borderô;

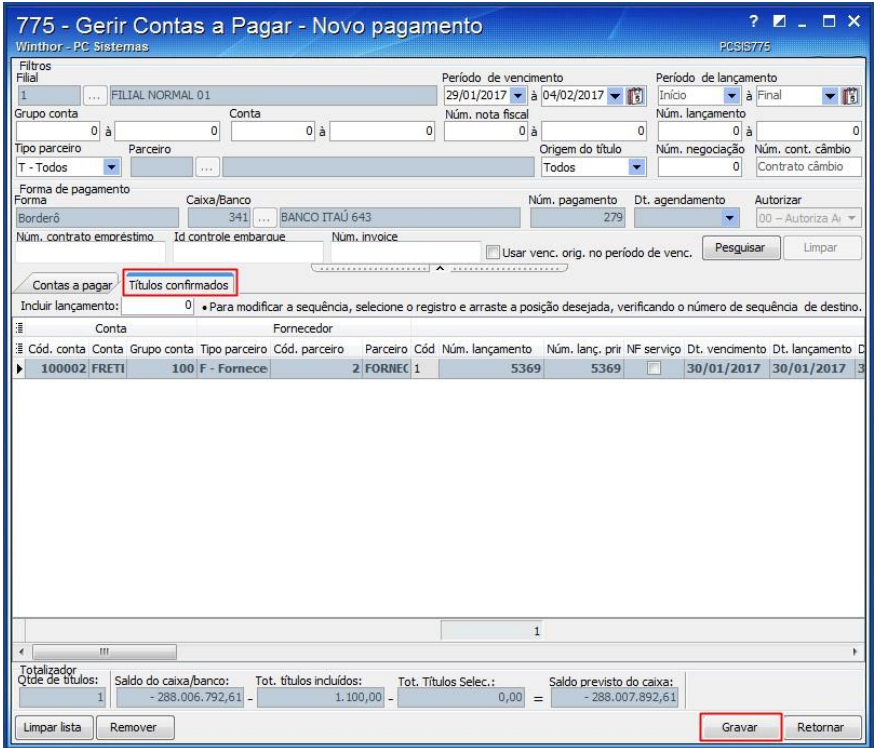

© Todos os direitos reservados. – PC Sistemas – v.1.0 -

<u>Data: 30/01/2017 - 20/01/2017</u><br>: 30/01/2017 - 30/01/2017 - 30/01/2017

RQ.GBC.001

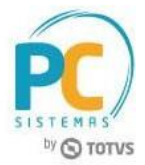

### **Assinatura do Borderô**

Acesse a rotina 775 e clique o botão Assinatura;

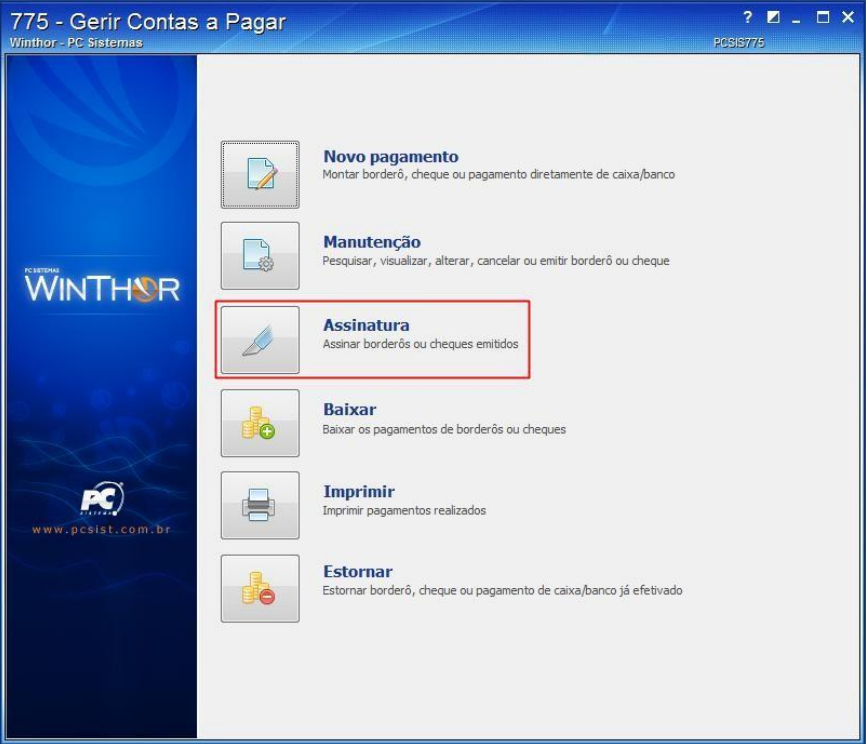

Preencha os filtros conforme necessidade e clique o botão Pesquisar;

Selecione o borderô a ser assinado e clique o botão Assinar;

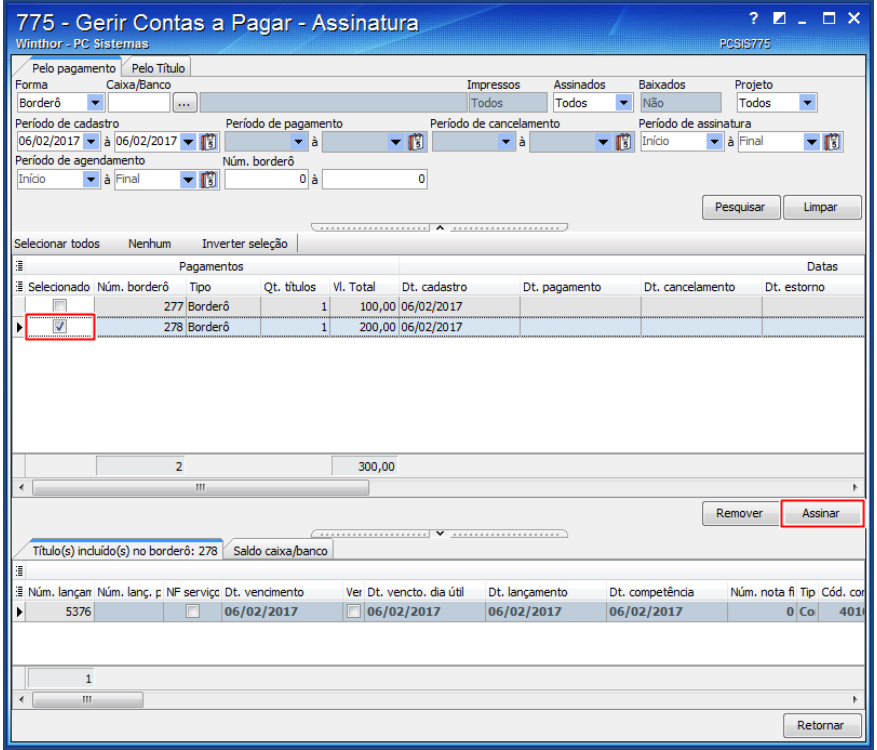

Confirme a assinatura do borderô.

© Todos os direitos reservados. – PC Sistemas – v.1.0 -

<u>Data: 30/01/2017 - 20/01/2017</u><br>: 30/01/2017 - 30/01/2017 - 30/01/2017

RQ.GBC.001

Página **23** de

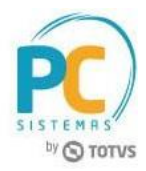

### **5. Gerar Arquivo Magnético (Rotina 770)**

<span id="page-23-0"></span>A rotina 770 permite a geração de arquivos magnéticos para realizar pagamentos automáticos no banco, também processa arquivos de retornos para a realização da baixa dos títulos no WinThor. Ambos processos são realizados de acordo com a configuração dos layouts vinculados ao banco na rotina 1520.

#### **Remessa**

Acesse a rotina 770 e clique o botão Remessa;

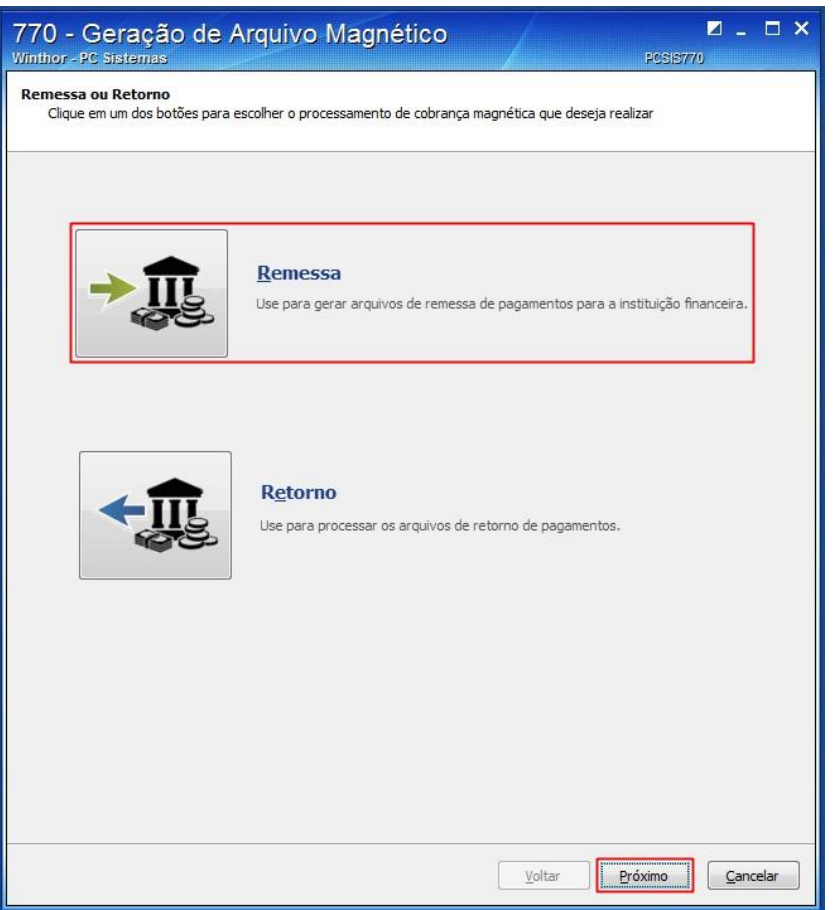

Informe o banco, número do borderô e clique o botão Pesquisar;

**Observação:** Caso o título não tenha sido baixado na rotina 775, é necessário marcar a opção Gerar contas a pagar em aberto;

<u>Data: 30/01/2017 - 20/01/2017</u><br>: 30/01/2017 - 30/01/2017 - 30/01/2017

RQ.GBC.001

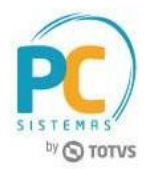

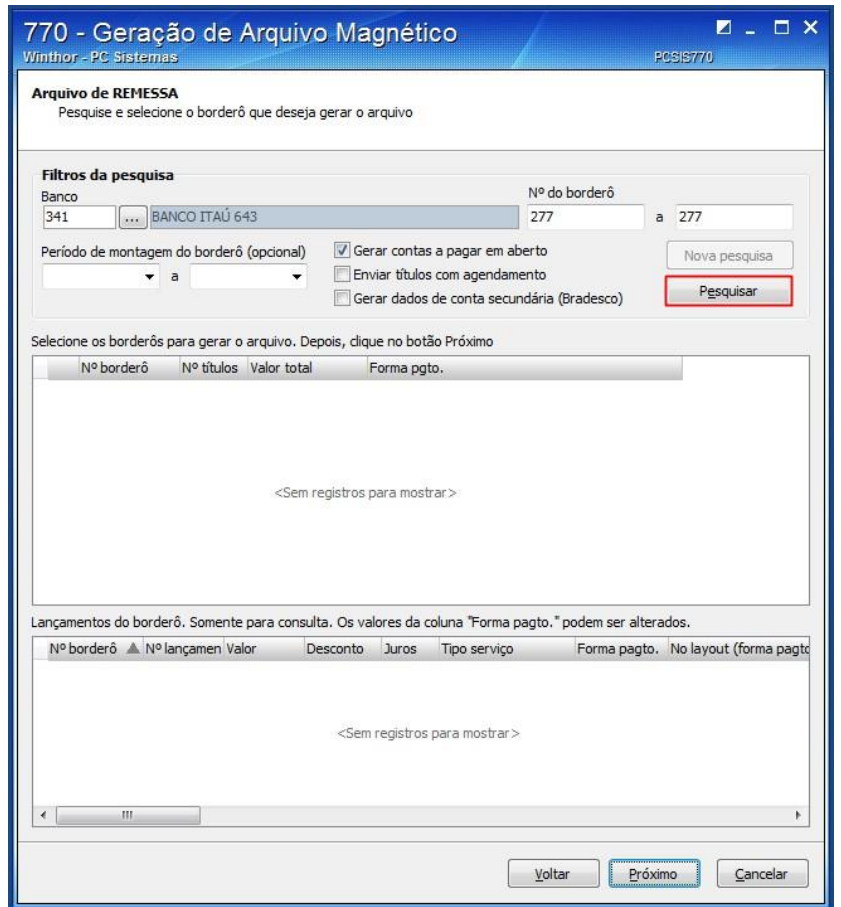

Para realizar o processo de geração do arquivo na rotina 770 é necessário o número do borderô, verifique- o na rotina 775:

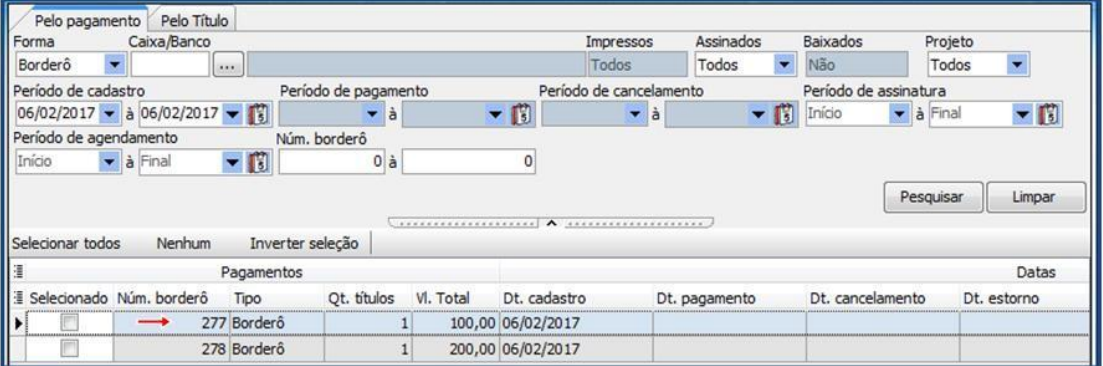

Na rotina 770, selecione o borderô para gerar o arquivo e clique o botão Próximo;

<u>Data: 30/01/2017 - 20/01/2017</u><br>: 30/01/2017 - 30/01/2017 - 30/01/2017

RQ.GBC.001

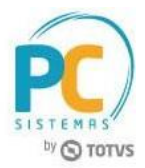

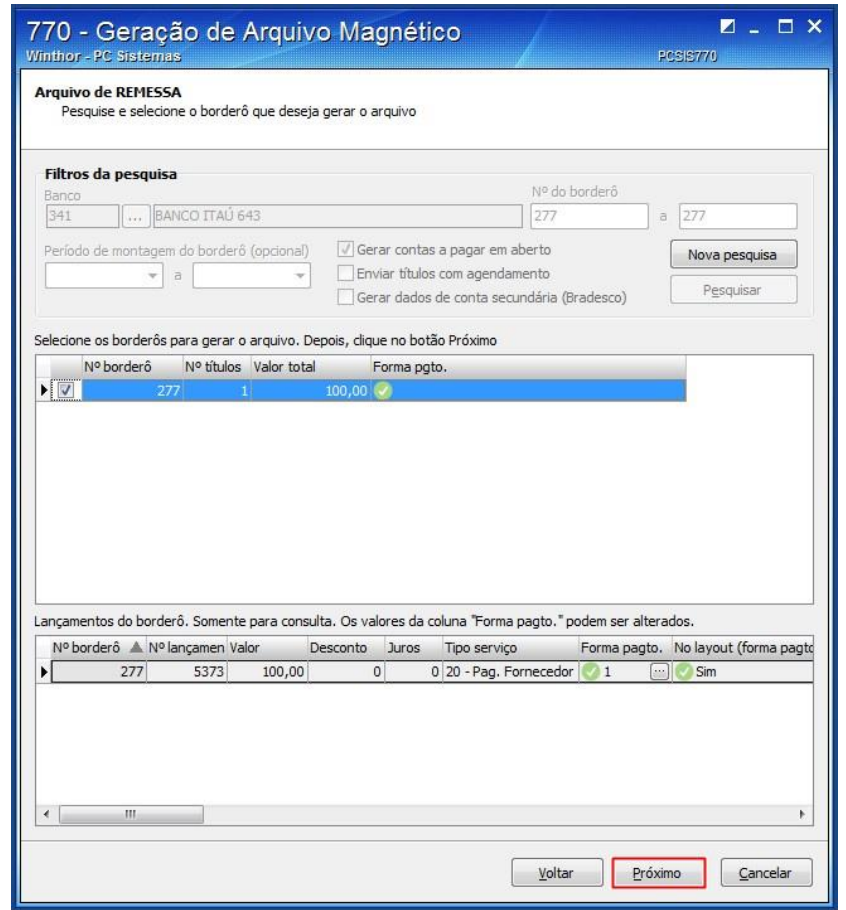

Informe a Filial, o Arquivo de remessa a gerar e clique o botão Gerar; Verifique o local para onde a remessa será encaminhada;

Clique o botão Gerar;

RQ.GBC.001

Página **26** de

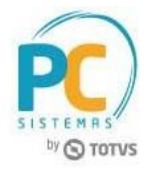

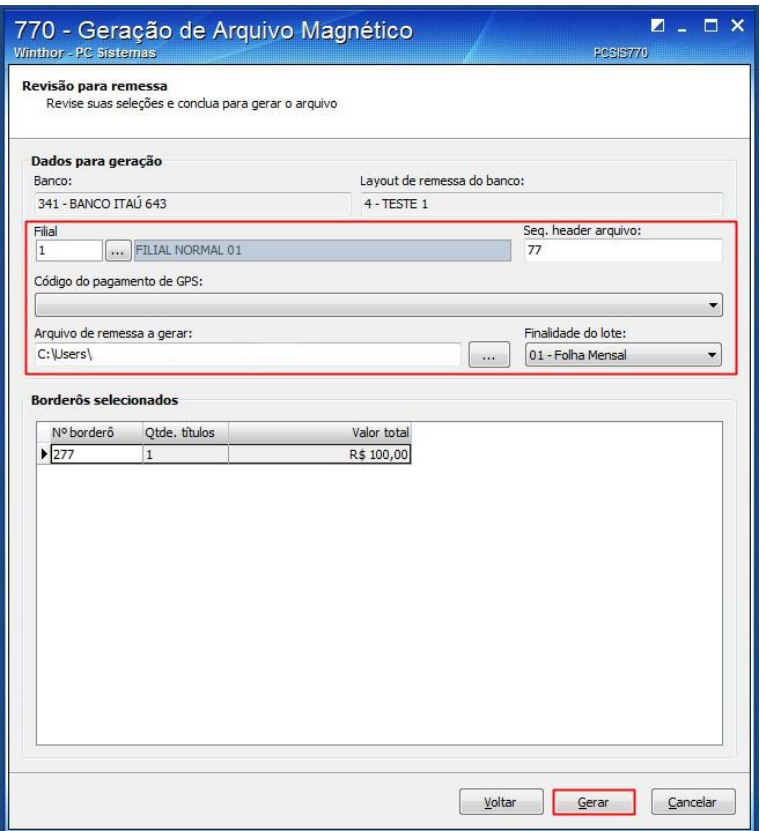

Clique o botão Visualizar o arquivo para visualiza-lo;

Clique o botão Abrir a pasta para acessar o arquivo gerado;

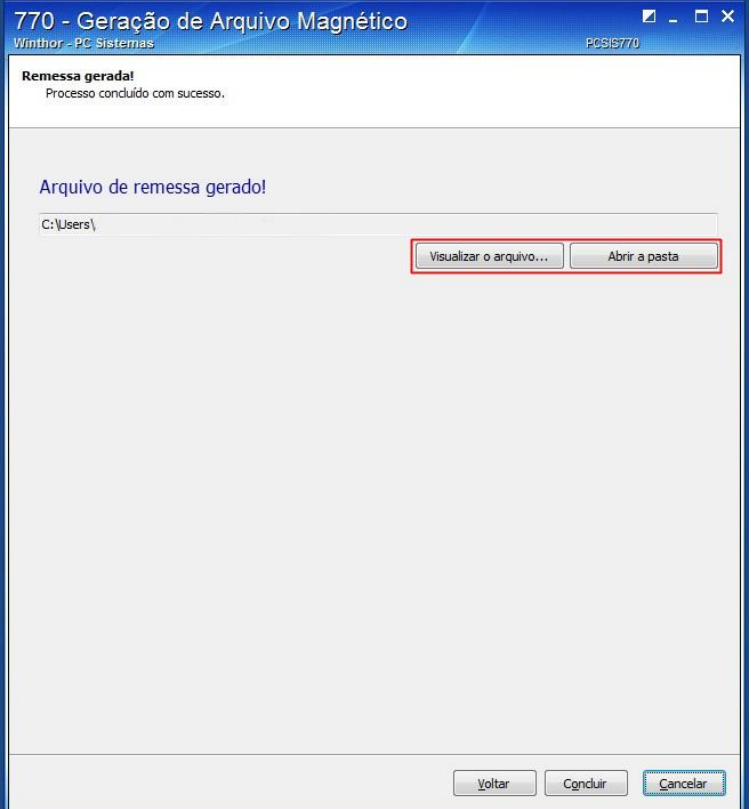

© Todos os direitos reservados. – PC Sistemas – v.1.0 - <u>Data: 30/01/2017 - 20/01/2017</u><br>: 30/01/2017 - 30/01/2017 - 30/01/2017

RQ.GBC.001

Página **27** de

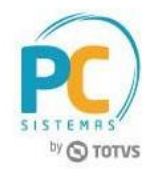

#### A tela visualizador de arquivo abrirá para análise;

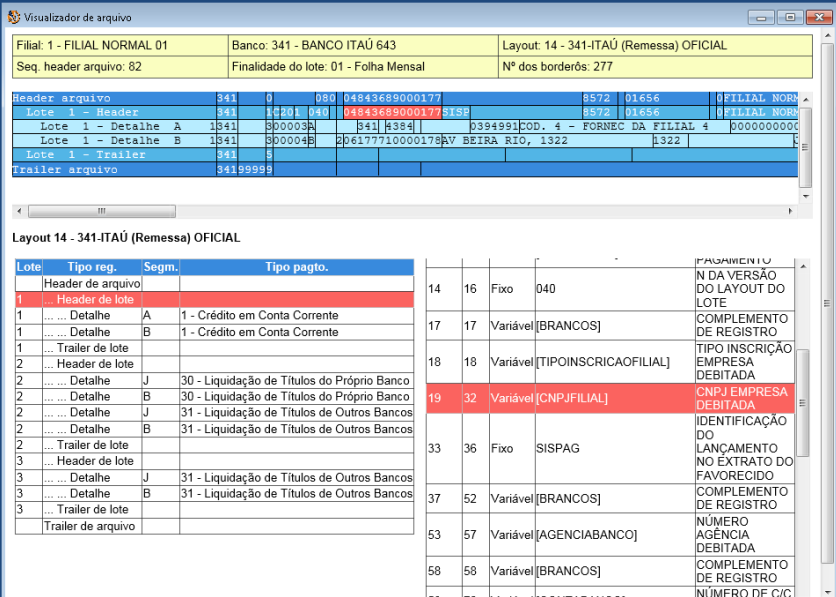

**Observação:** Ao clicar em alguma das informações geradas no arquivo, será demonstrado no layout a qual posição foi configurada, o mesmo ocorre ao clicar em alguma posição do layout. Na rotina 770 clique o botão Concluir para finalizar o processo;

### **Retorno**

Acesse a rotina 770 e clique o botão Retorno;

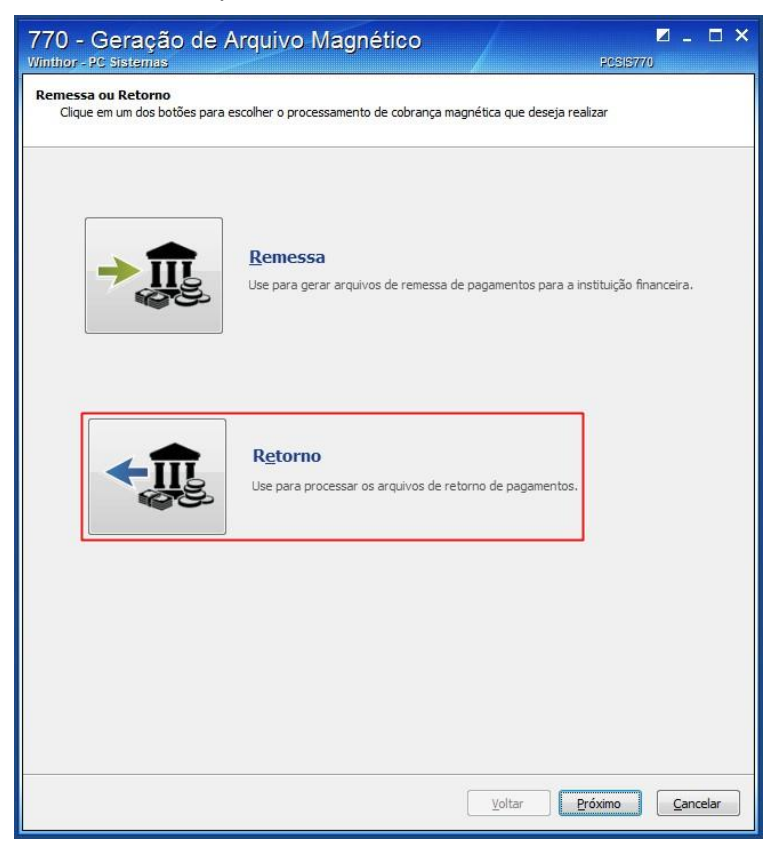

© Todos os direitos reservados. – PC Sistemas – v.1.0 -

<u>Data: 30/01/2017 - 20/01/2017</u><br>: 30/01/2017 - 30/01/2017 - 30/01/2017

RQ.GBC.001

Página **28** de

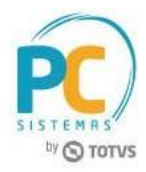

Informe o banco, a moeda o arquivo de retorno (que deverá ser salvo no computador); Clique o botão Analisar Arquivo para a leitura dos títulos no arquivo; Verifique o status dos títulos de acordo com a legenda;

**Observação:** No campo ocorrência aparacerá a informação de acordo o retorno do banco. Clique o botão Processar;

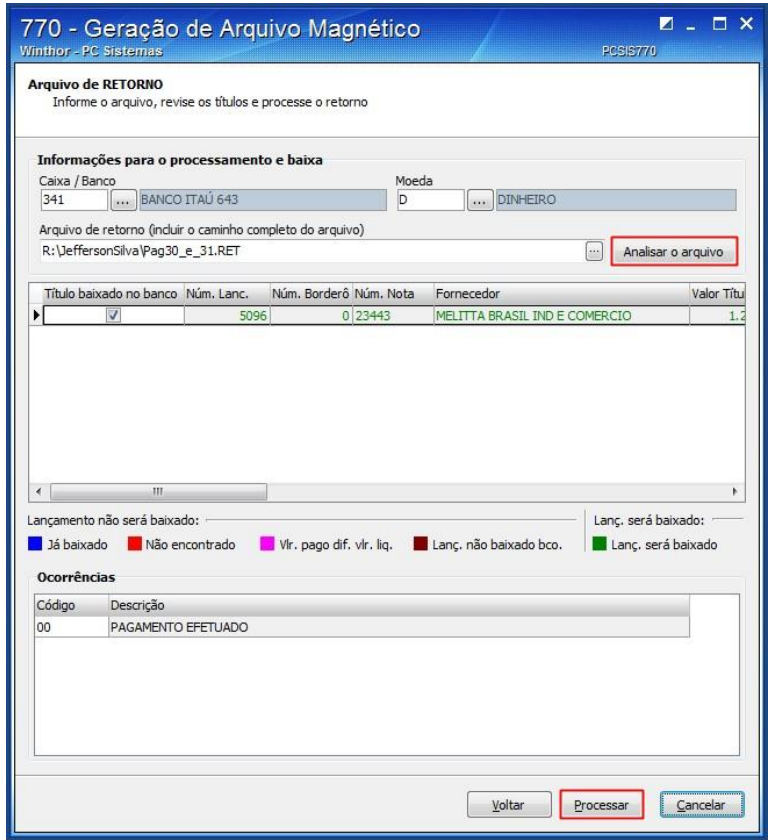

Será apresentada a opção de impressão do relatório, selecione conforme necessidade;

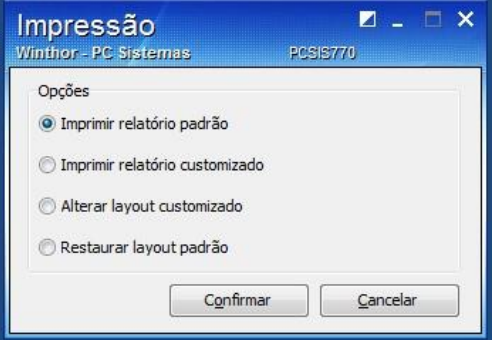

Clique o botão Confirmar;

Visualize o relatório.

<u>Data: 30/01/2017 - 20/01/2017</u><br>: 30/01/2017 - 30/01/2017 - 30/01/2017

RQ.GBC.001

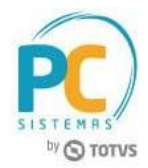

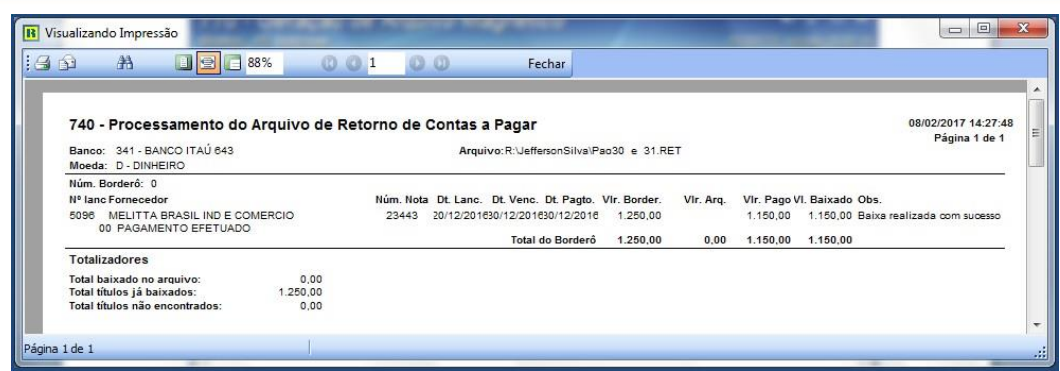

### <span id="page-29-0"></span>**6. Homologação arquivo remessa no banco**

Para realizar a validação do arquivo remessa, é necessário realizar homologação e posteriormente realizar o envio dos arquivos com os dados reais.

### <span id="page-29-1"></span>**6.1 Manutenções do layout**

6.1.1. O layout do arquivo remessa fica configurado de forma que, conforme a necessidade será escolhido o layout respectivo para aquele pagamento. Após o envio de uma remessa teste para o banco, caso tenha alguma informação fora do padrão, será retornado críticas nas posições. **Busque** primeiramente o arquivo **enviado** para o banco. Seu nome possui as letras PAG + número do borderô. Se o borderô ainda estiver sem baixar, simule nova geração de arquivo na rotina 770. **Se atente a forma de pagamento escolhida**. Será esta forma que faremos o ajuste.

6.1.2. Acesse a rotina 1520, clique o botão Outros Cadastros e selecione a opção Layout de cobrança magnética;

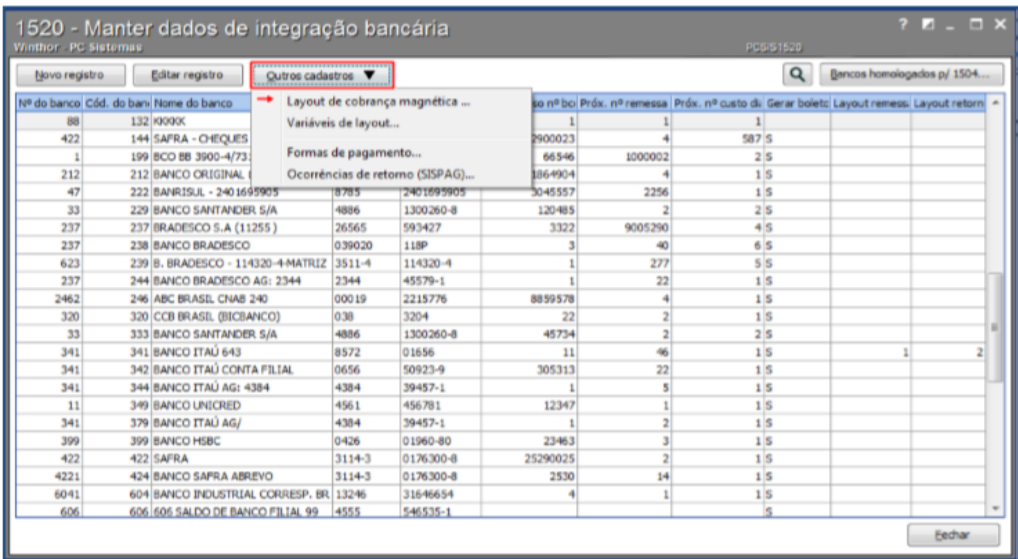

**Observação:** Com o arquivo remessa e a crítica do banco é necessário buscar as posições para ajuste.

#### **Retorno do Banco:**

---------------------------------Linha 16, Segmento N, colunas 111 a 116, Código da Receita do Tributo inválido. Alinhar a esquerda. Linha 19, Segmento N, colunas 111 a 116, Código da Receita do Tributo inválido. Alinhar a esquerda. Linha 22, Segmento N, colunas 111 a 116, Código da Receita do Tributo inválido. Alinhar a esquerda. Linha 22, Segmento N, colunas 143 a 159, Número de referência zerado. Linha 23, Segmento N, colunas 111 a 116, Código da Receita do Tributo inválido. Alinhar a esquerda. Linha 23, Segmento N, colunas 143 a 159, Número de referência zerado. --------------------------------

6.1.3. Ao salvar um arquivo remessa no bloco de notas ou NotePad++, visualize qual coluna e qual linha está percorrendo para saber o que foi gerado.

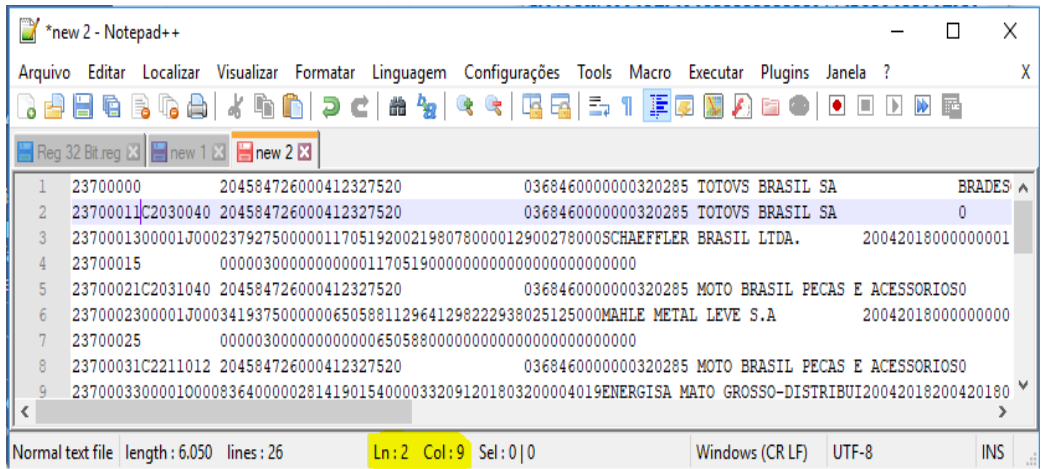

6.1.4. Estrutura de um arquivo com 240 posições;

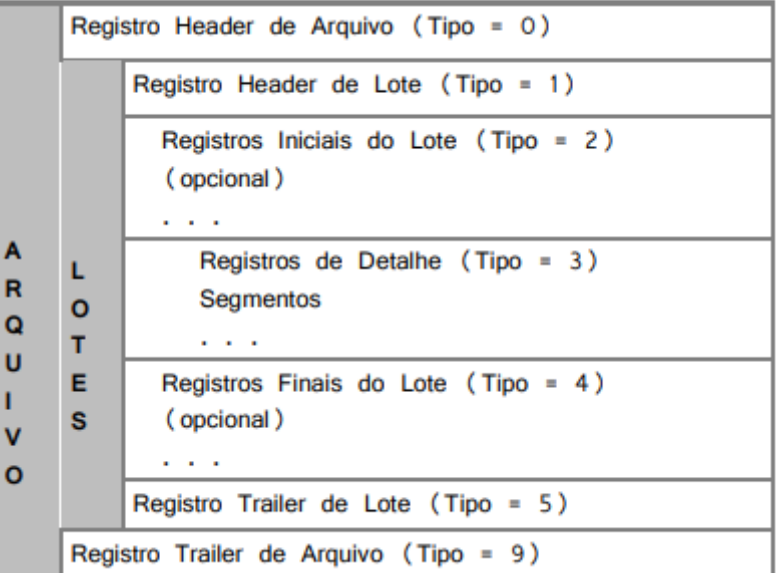

**Observação:** O banco informa se o ajuste será no Header de arquivo, de lote, segmentos ou trailer.

<u>Data: 30/01/2017 - 20/01/2017</u><br>: 30/01/2017 - 30/01/2017 - 30/01/2017

RQ.GBC.001

6.1.5 . Acesse a rotina1520 – Manter Dados de Integração Bancária, selecione o respectivo Layout, segmento, coluna e linha;

6.1.6 Após o ajuste mova a edição com a seta para cima ou para baixo, feche a edição do layout e gere novo arquivo;

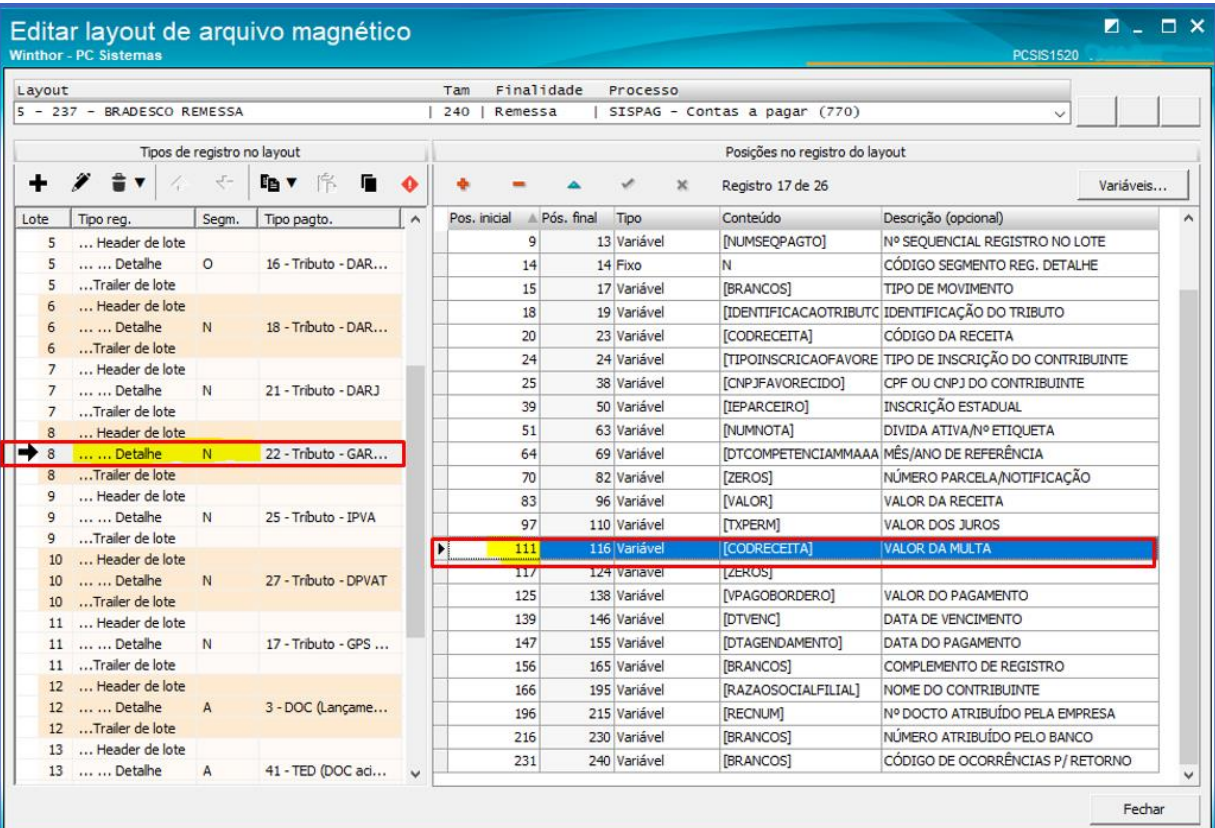

RQ.GBC.001

6.1.7. Utilize a opção para visualizar arquivo antes do envio para nova validação.

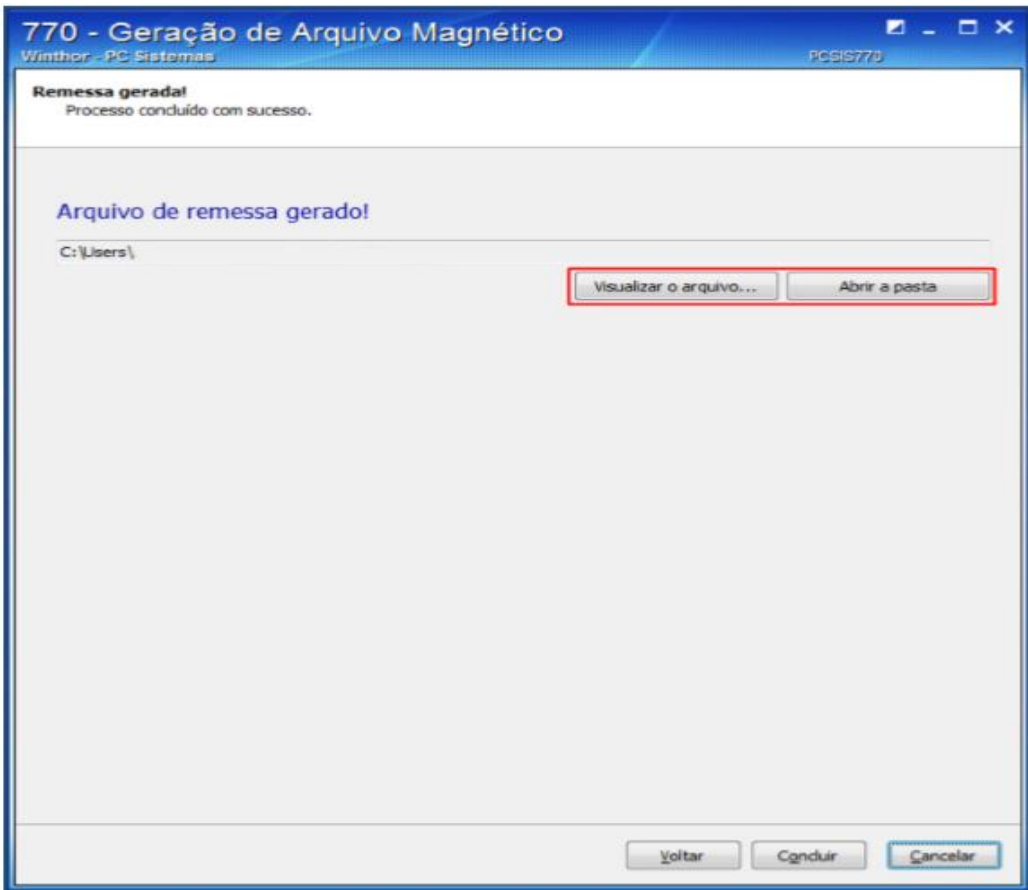

### 6.1.8 confirme se o arquivo gerado buscou corretamente a informação exigida pelo banco;

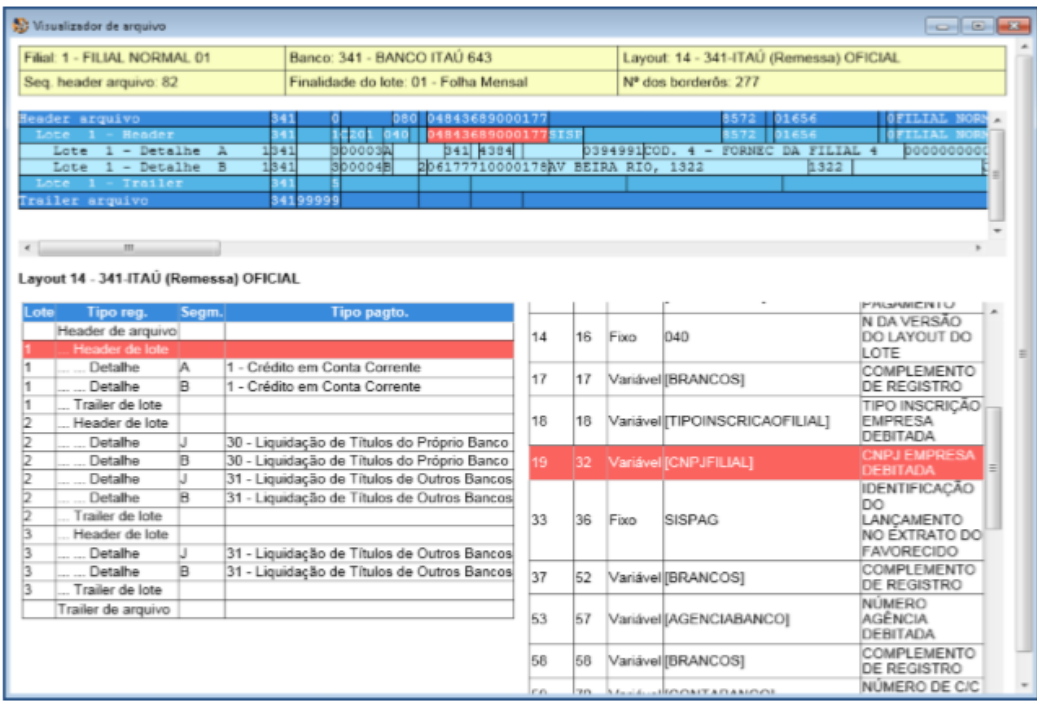

RQ.GBC.001

Página **33** de

Mantenha o **WinThor Atualizado**, assim você proporciona o crescimento da sua empresa através de soluções criadas especialmente para o seu negócio!

Estamos à disposição para mais esclarecimentos e sugestões.

**Fale com a PC:** [www.pcsist.com.br](http://www.pcsist.com.br/) **Central de Relacionamento** - (62) 3250 0210

© Todos os direitos reservados. – PC Sistemas – v.1.0 - <u>Data: 30/01/2017 - 20/01/2017</u><br>: 30/01/2017 - 30/01/2017 - 30/01/2017

RQ.GBC.001

Página **34** de